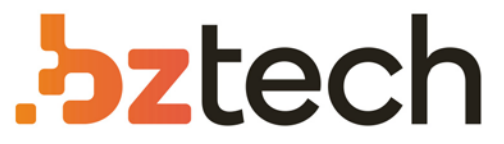

Maior portal de Automação Comercial do Brasil! Encontre o que sua empresa precisa com preços especiais, atendimento especializado, entrega rápida e pagamento facilitado.

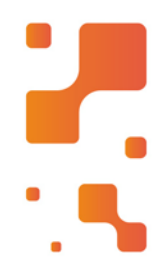

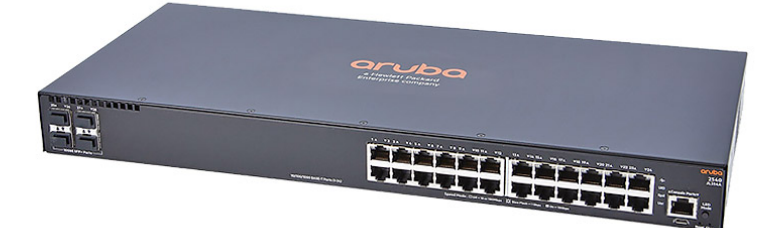

# **Downloads Bz Tech**

# Switch Aruba 2540

Projetado para o local de trabalho digital, o Switch HPE Aruba2540é otimizado para usuários móveis. Comsegurança avançada e ferramentas de gerenciamento de rede, esse switch de acesso de camada 2 é fácil de implantar egerenciar.

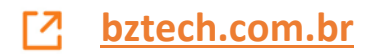

# **Hewlett Packard Enterprise**

# Aruba 2540 Switches Installation and Getting Started Guide

#### **Abstract**

This document contains information on installing the Aruba 2540 switches and performing initial switch configuration.

Part Number: 5200-2084 Published: October 2016 Edition: 1

#### © Copyright 2016 Hewlett Packard Enterprise Development LP

The information contained herein is subject to change without notice. The only warranties for Hewlett Packard Enterprise products and services are set forth in the express warranty statements accompanying such products and services. Nothing herein should be construed as constituting an additional warranty. Hewlett Packard Enterprise shall not be liable for technical or editorial errors or omissions contained herein.

Links to third-party websites take you outside the Hewlett Packard Enterprise website. Hewlett Packard Enterprise has no control over and is not responsible for information outside the Hewlett Packard Enterprise website.

Confidential computer software. Valid license from Hewlett Packard Enterprise required for possession, use, or copying. Consistent with FAR 12.211 and 12.212, Commercial Computer Software, Computer Software Documentation, and Technical Data for Commercial Items are licensed to the U.S. Government under vendor's standard commercial license.

#### **Acknowledgments**

Microsoft® and Windows® are trademarks of the Microsoft group of companies.

#### **Applicable Products**

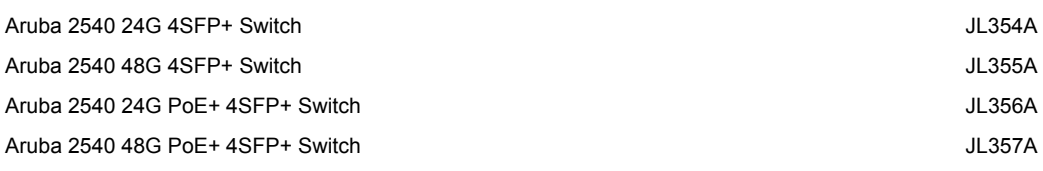

Hewlett Packard Enterprise

3000 Hanover Street

Palo Alto, CA 94304

http://www.hpe.com/networking

# Contents

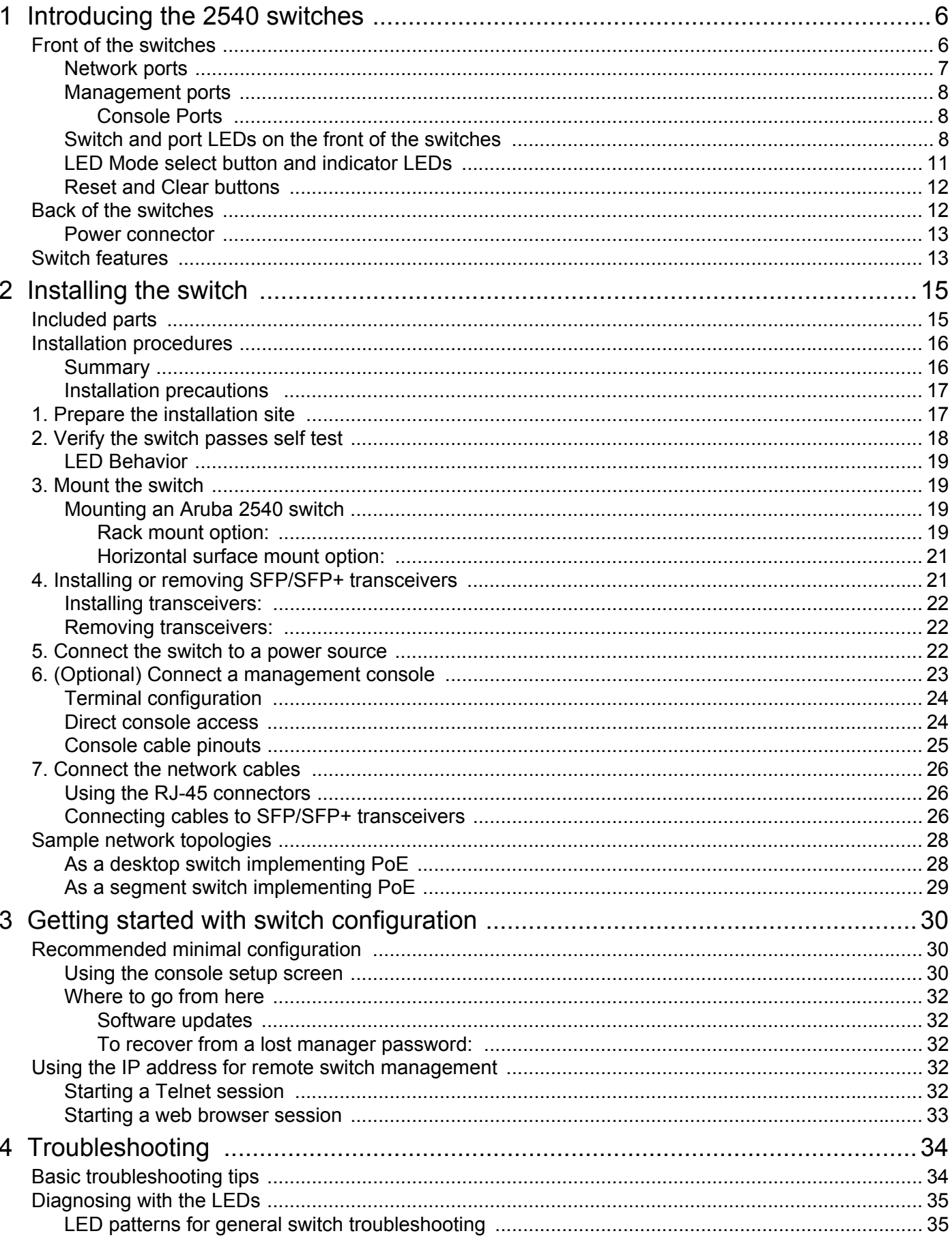

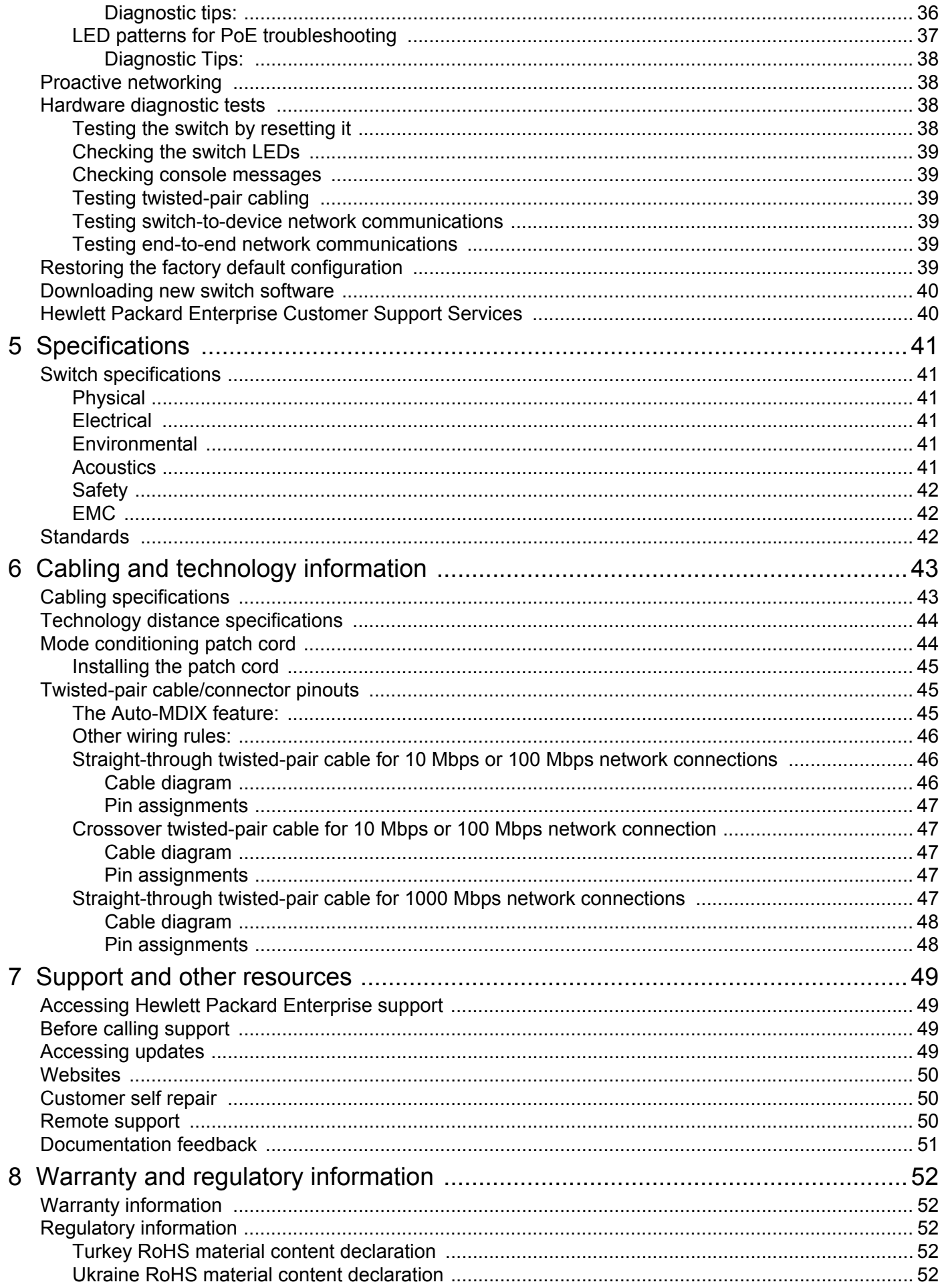

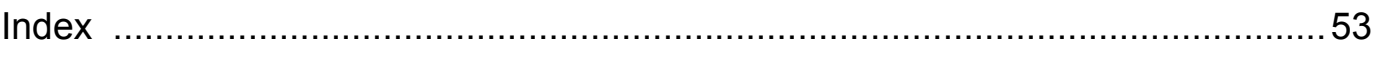

# <span id="page-6-2"></span><span id="page-6-0"></span>1 Introducing the 2540 switches

The Aruba 2540 are multiport switches that can be used to build high-performance switched networks. These switches are store-and-forward devices offering low latency for high-speed networking. The 2540 switches also support Power over Ethernet (PoE/PoE+) technologies and full network management capabilities.

These switches are described in this manual:

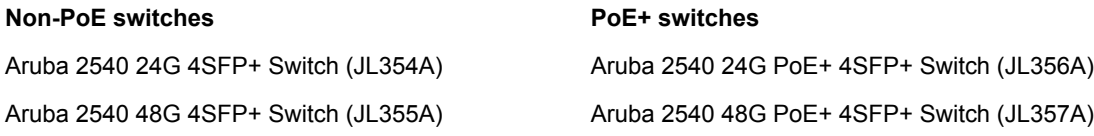

This chapter describes these switches with the following information:

- Front of the switches:
	- Network ports
	- Management ports
	- LEDs
	- Buttons
- Back of the switches:
	- Power connectors
- Switch features

## <span id="page-6-1"></span>Front of the switches

#### **Figure 1 Front of all the 2540 switches**

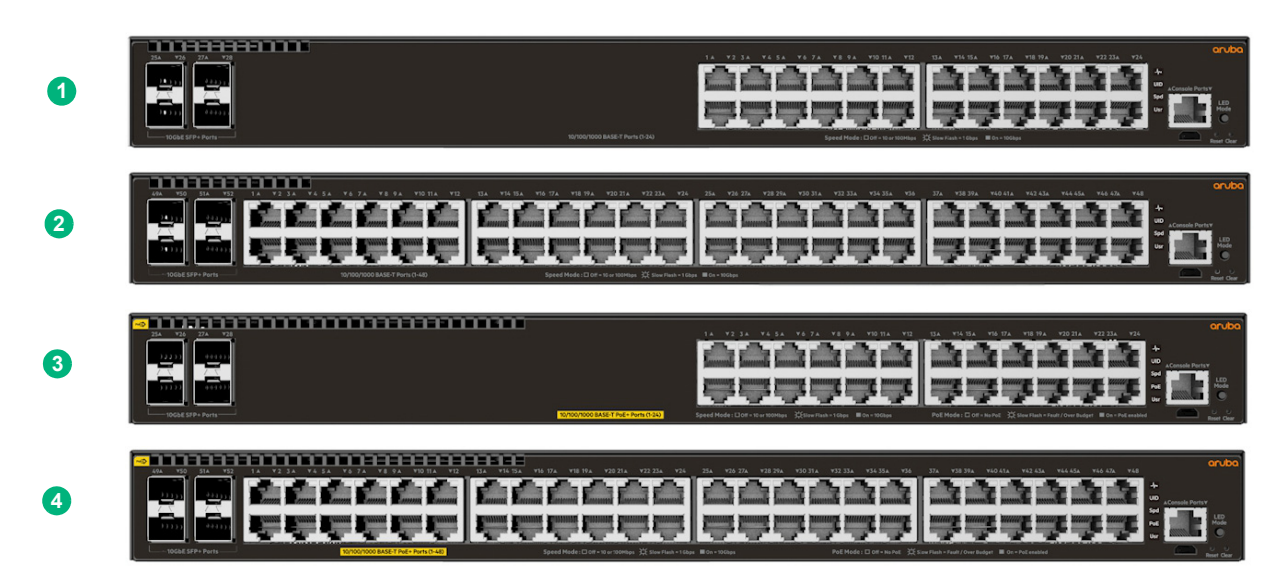

#### **Table 1 Front of all the 2540 switches**

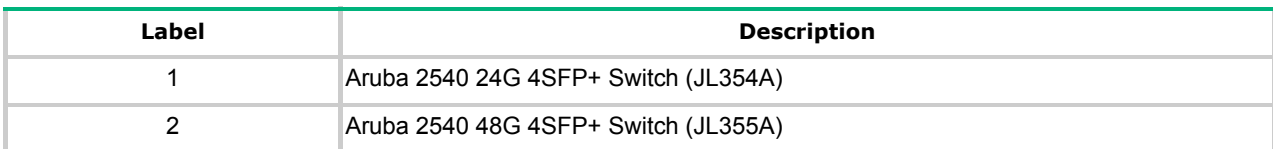

#### **Table 1 Front of all the 2540 switches** *(continued)*

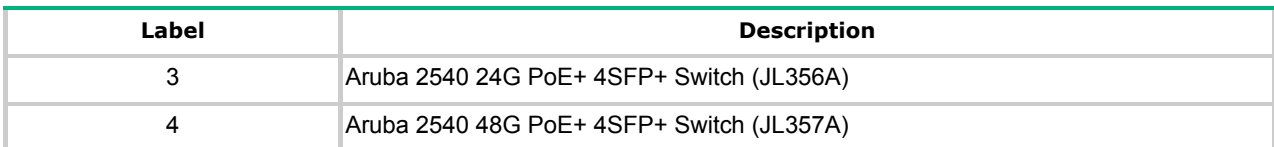

#### **Figure 2 Example of the Front of the 2540 switches labels and descriptions**

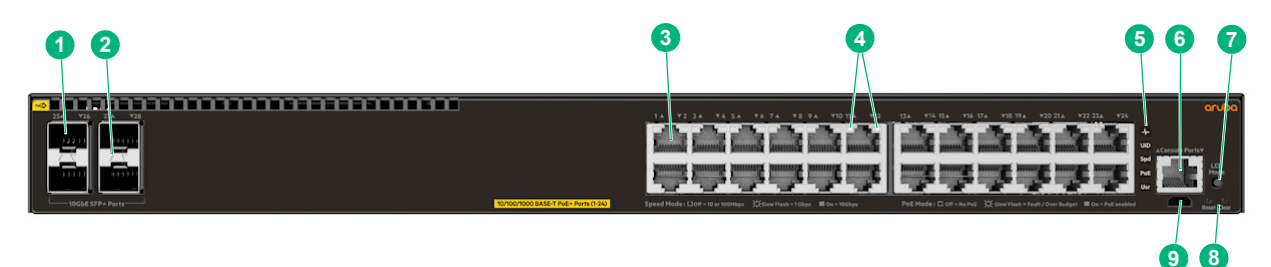

#### **Table 2 Front of the 2540 switches labels and descriptions**

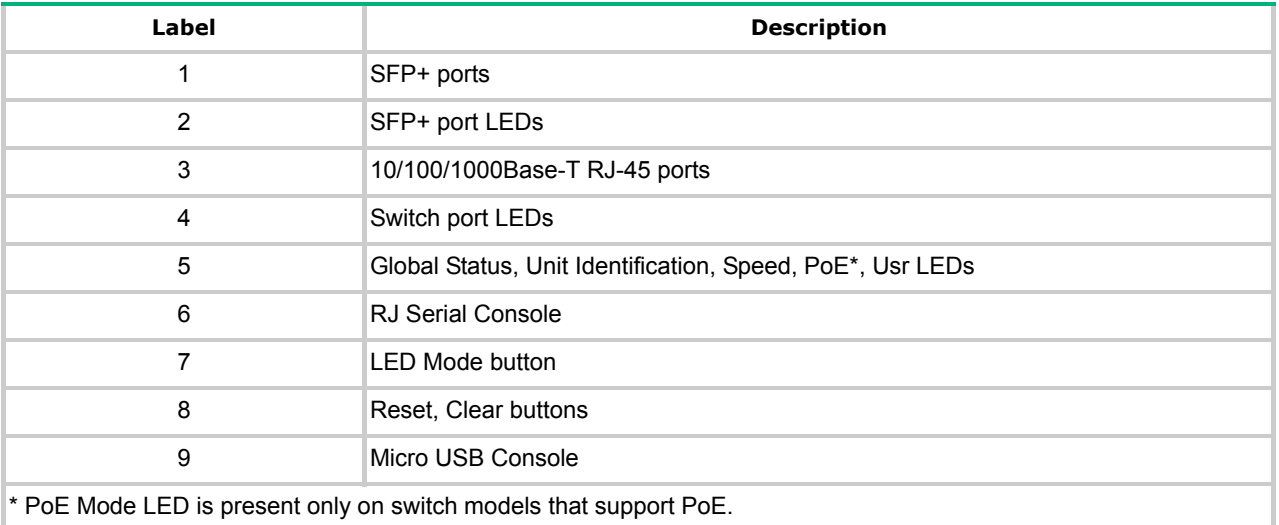

## <span id="page-7-0"></span>Network ports

#### **Table 3 Network ports**

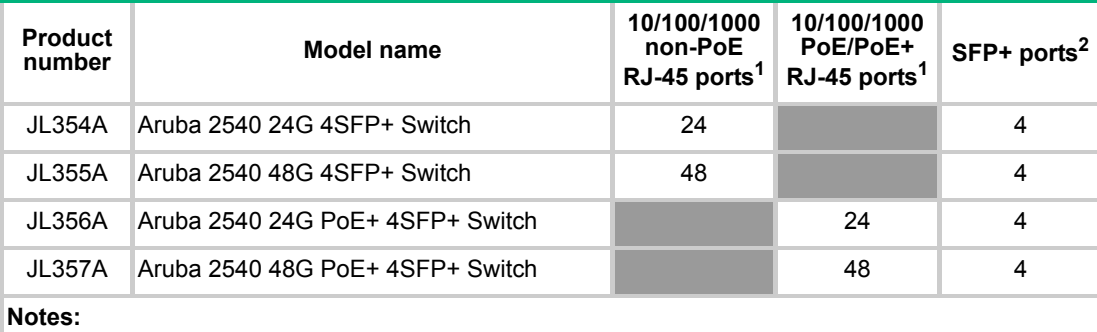

 $1$  All RJ-45 ports support "Auto-MDIX", which means you can use either straight-through or crossover twisted-pair cables to connect network devices to the switch.

 $2$  SFP+ ports support 100Mb (100-FX), 1G SFP, and 10G SFP+ transceivers.

These products also support optional network connectivity:

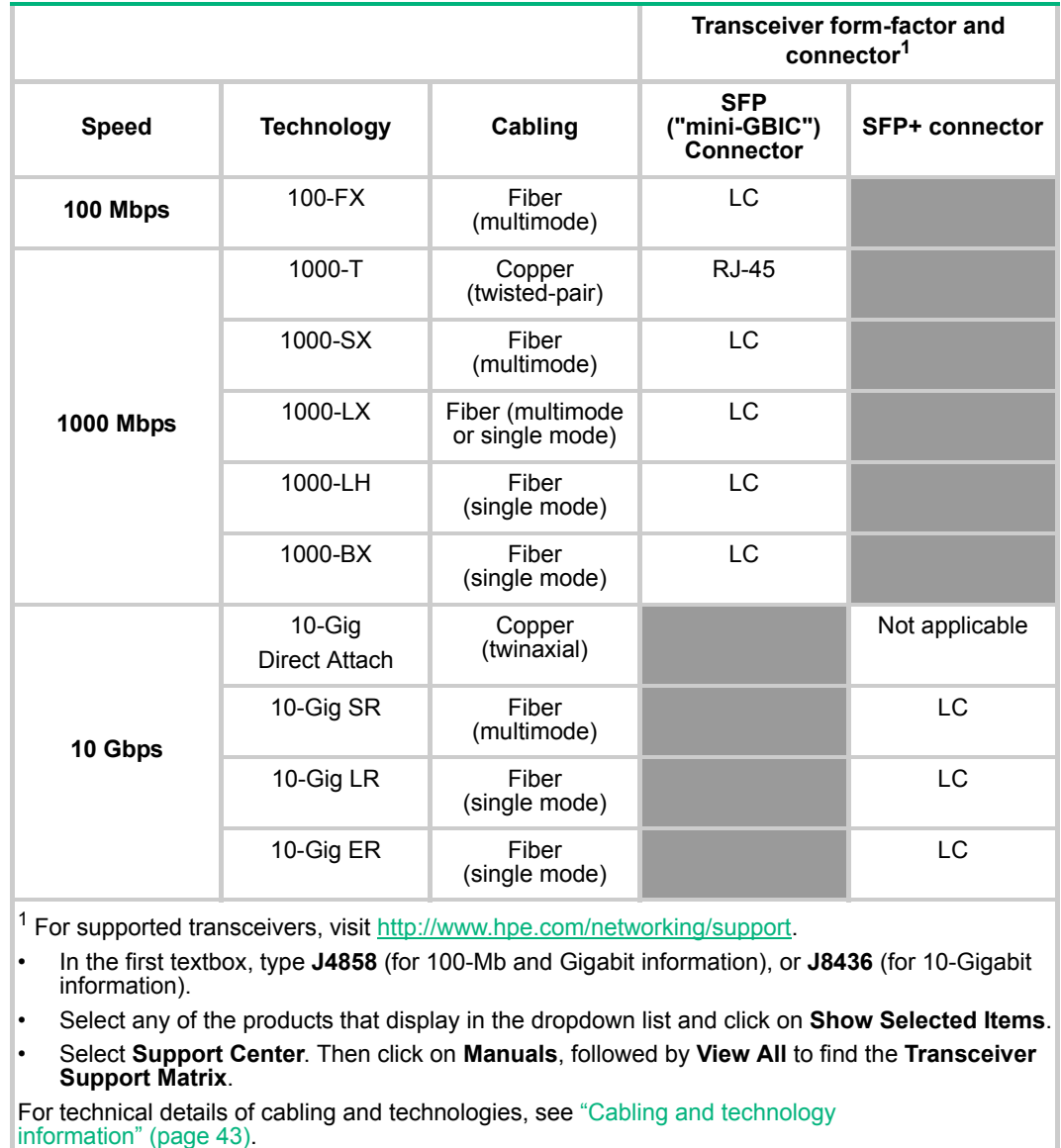

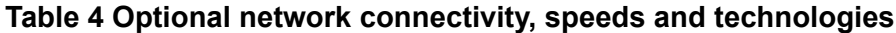

## <span id="page-8-0"></span>Management ports

#### <span id="page-8-1"></span>Console Ports

There are two serial console port options on the switch, an RJ-45 or Micro USB. These ports are used to connect a console to the switch either by using the RJ-45 serial cable supplied with the switch, or a standard Micro USB cable (not supplied). The Micro USB connector has precedence for input. If both cables are plugged in, the console output is echoed to both the RJ-45 and the Micro-USB ports, but the input is only accepted from the Micro-USB port.

For more information on the console connection, see ["6. \(Optional\) Connect a management](#page-23-1)  [console" \(page 23\).](#page-23-1) The console can be a PC or workstation running a VT-100 terminal emulator, or a VT-100 terminal.

## <span id="page-8-2"></span>Switch and port LEDs on the front of the switches

- [Table 5 \(page 9\)](#page-9-0) describes the switch chassis LEDs and also the Switch Mode LEDs.
- [Table 6 \(page 9\)](#page-9-1) describes the switch Port LEDs and their different mode behaviors.

**Figure 3 Chassis LEDs for the 2540 switches**

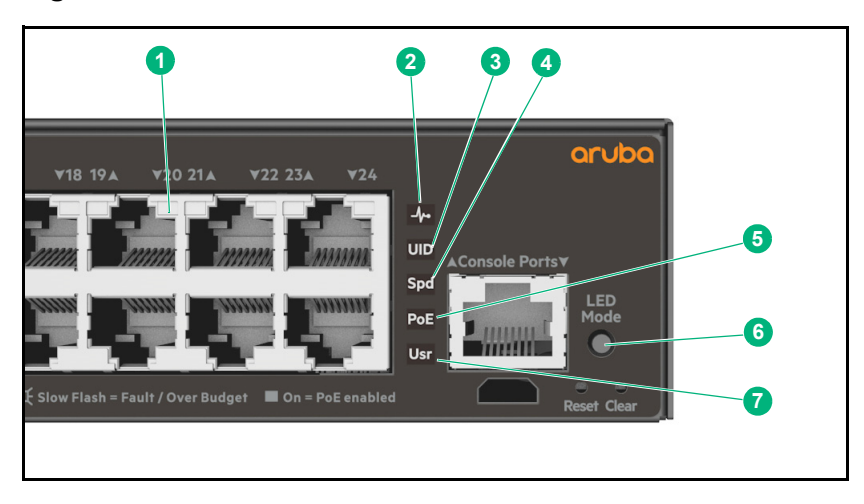

## <span id="page-9-0"></span>**Table 5 Switch chassis LEDs**

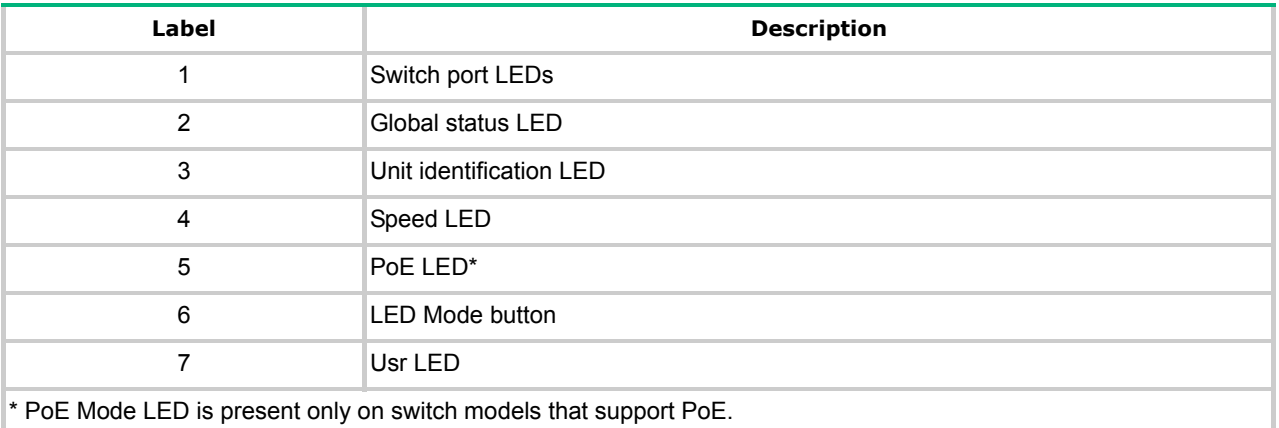

#### <span id="page-9-1"></span>**Table 6 Front of switch status and mode LED behavior**

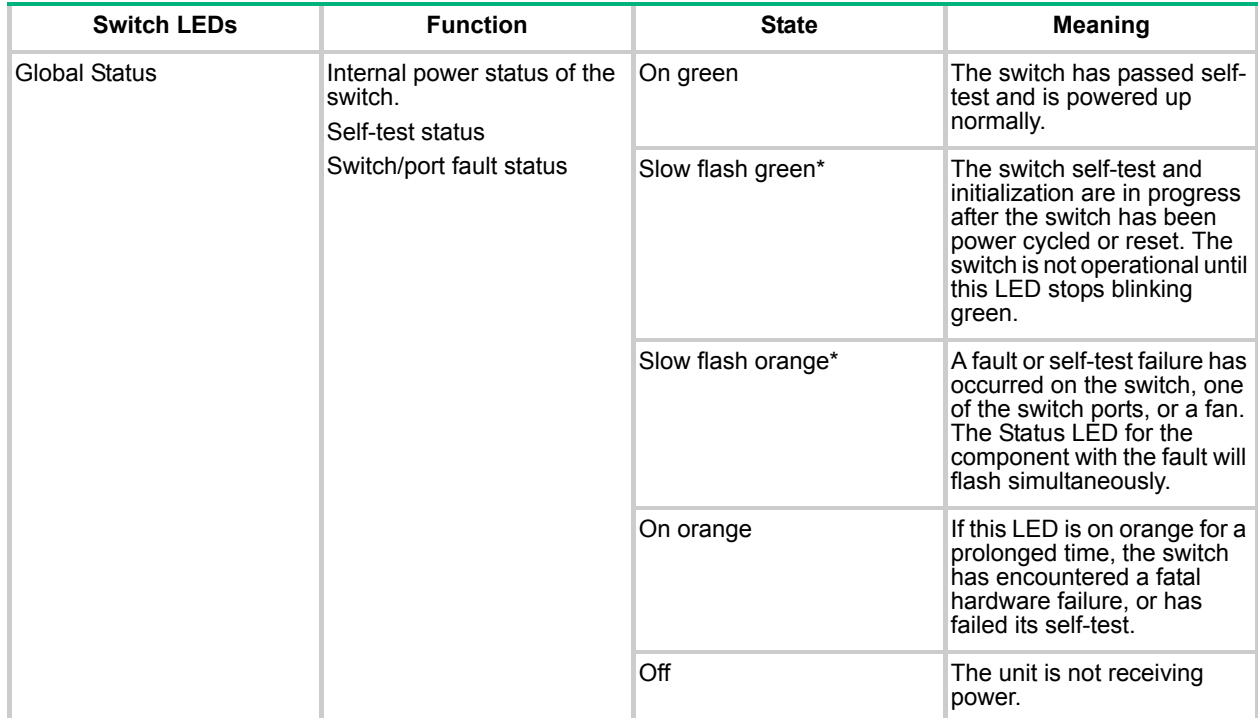

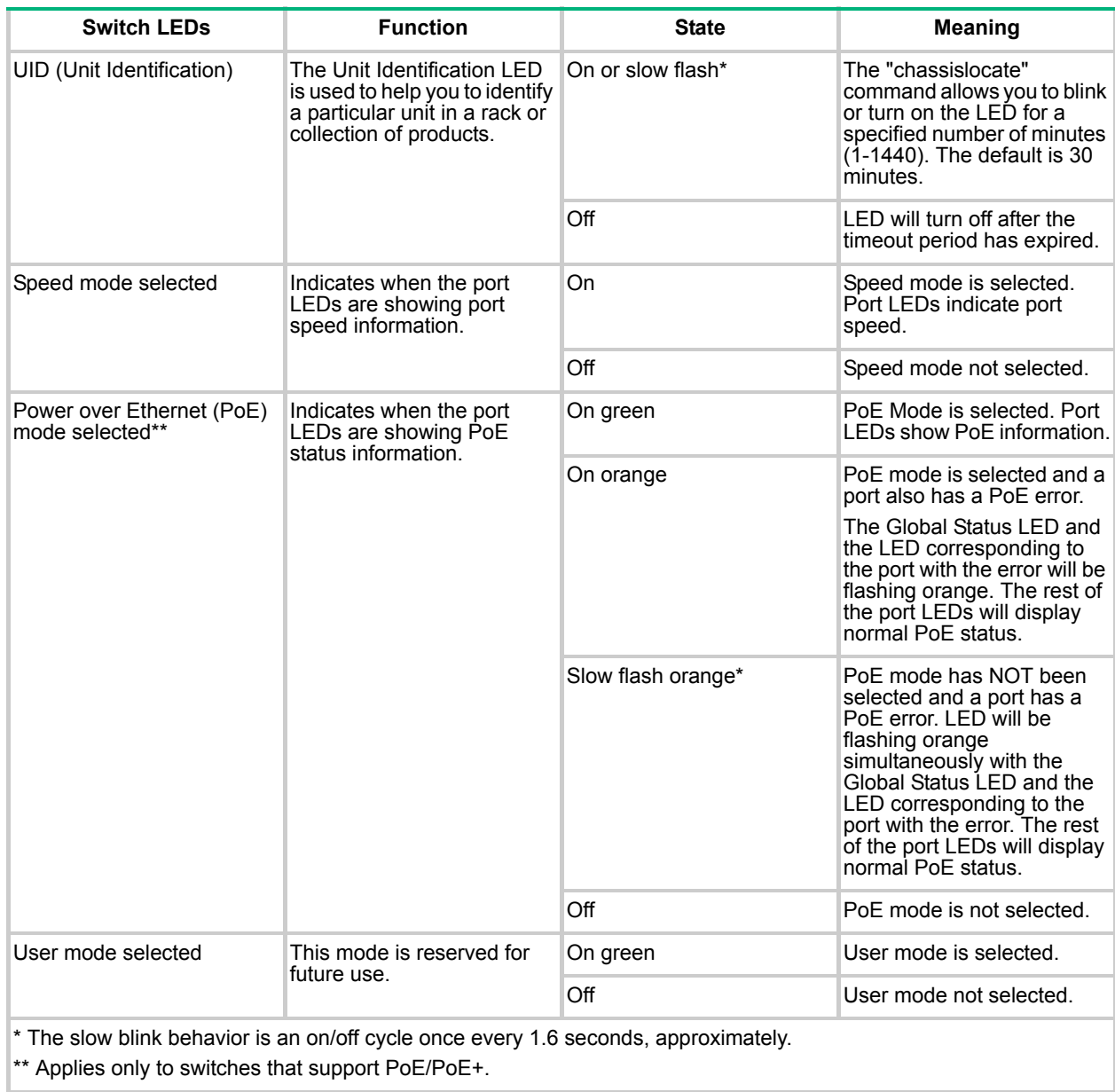

#### **Table 6 Front of switch status and mode LED behavior** *(continued)*

#### **Table 7 Port LEDs and mode behavior**

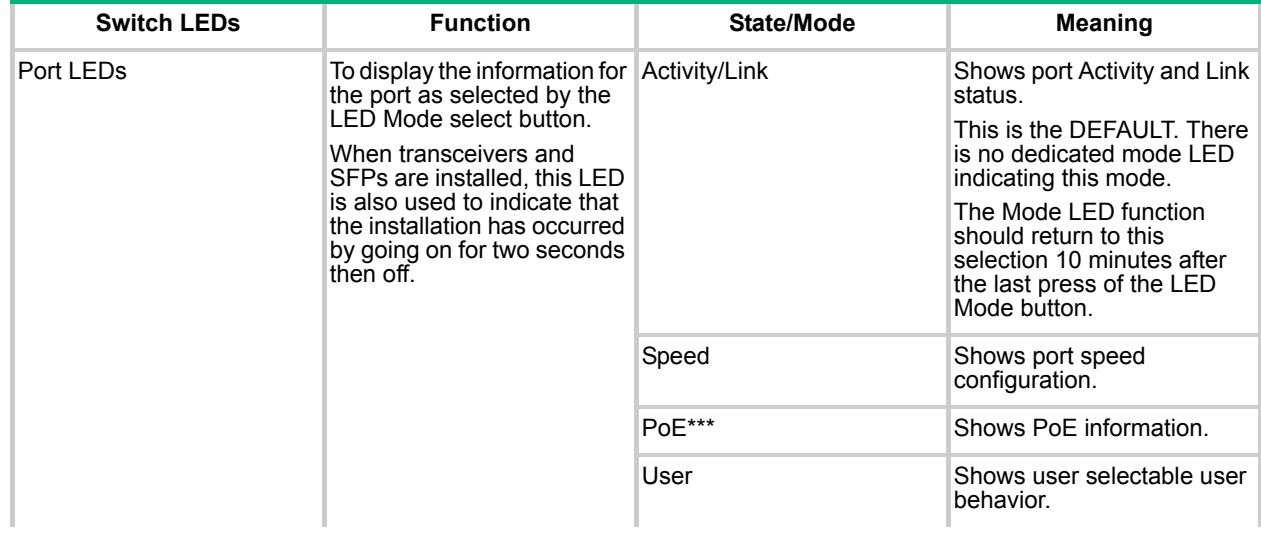

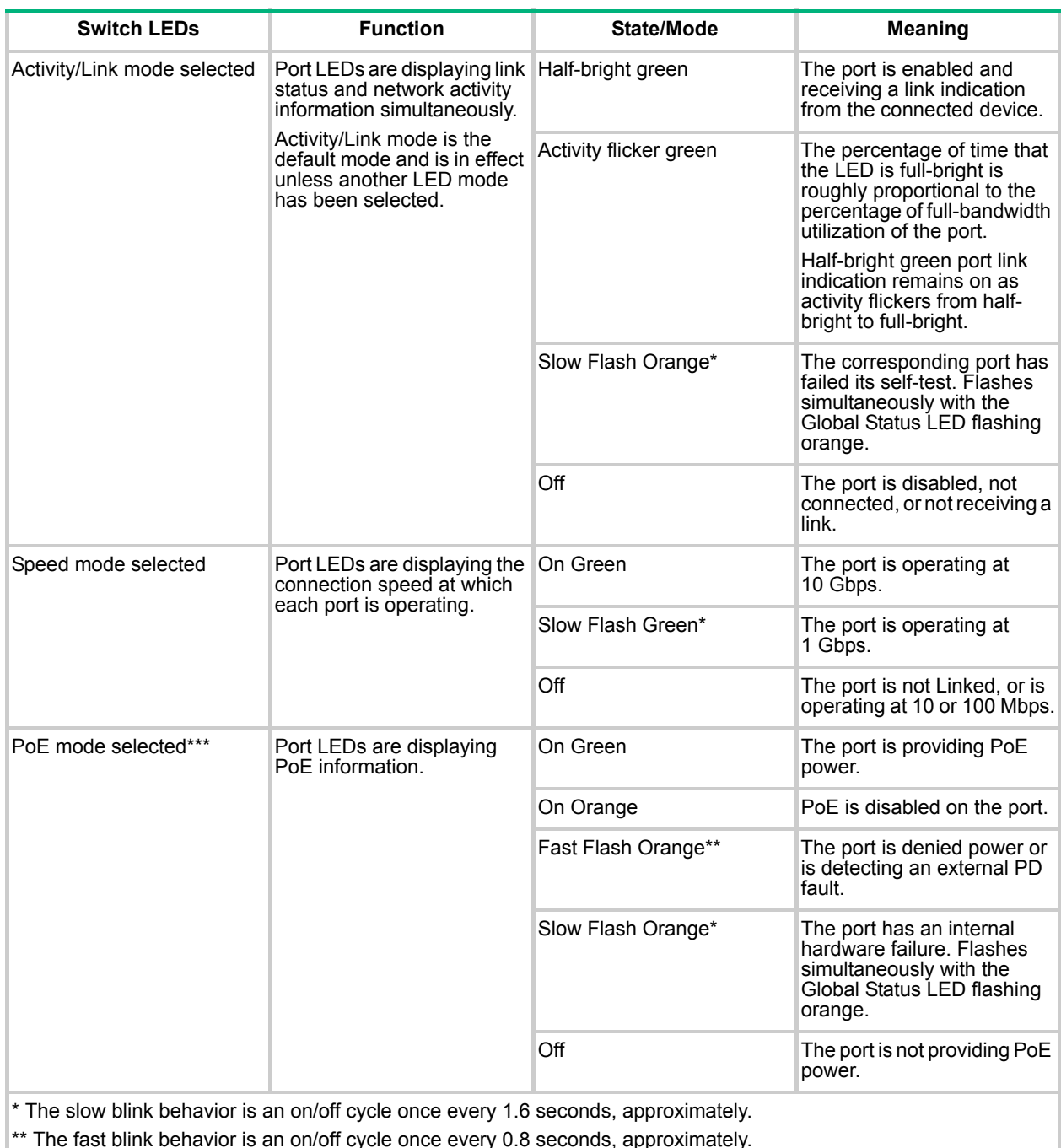

#### **Table 7 Port LEDs and mode behavior** *(continued)*

\*\* The fast blink behavior is an on/off cycle once every 0.8 seconds, approximately.

\*\*\* Applies only to switches that support PoE/PoE+.

## <span id="page-11-0"></span>LED Mode select button and indicator LEDs

The state of the Mode LEDs is controlled by the LED Mode select button. The current view mode is indicated by the Mode LEDs next to the button. Press the button to step from one view mode to the next. See the LED information in [Table 6 \(page 9\).](#page-9-1)

## <span id="page-12-2"></span><span id="page-12-0"></span>Reset and Clear buttons

The Reset and Clear buttons are recessed from the front panel (to protect them from being pushed accidentally) and are accessible through small holes on the top of the front panel. Use pointed objects, such as unbent paper clips, to push them.

The Reset and Clear buttons are used singly or in combination, as follows:

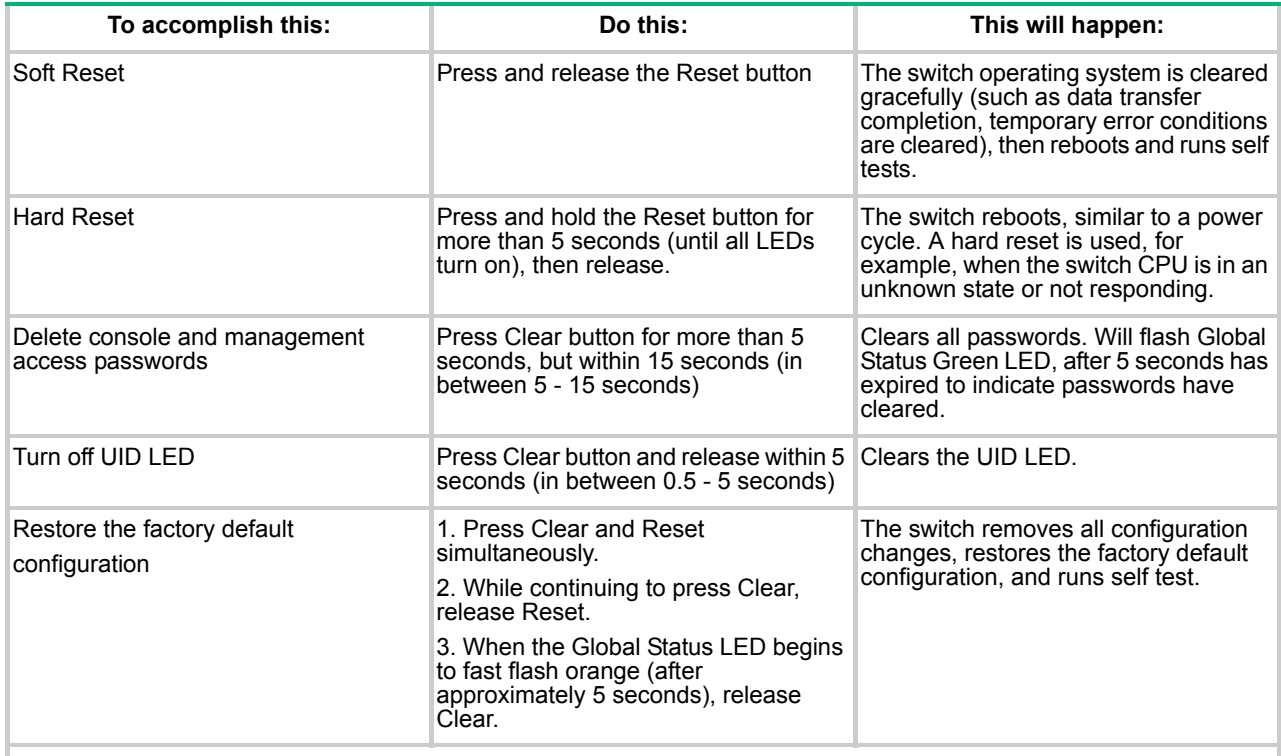

Note: These buttons are provided for your convenience. If you are concerned with switch security, make sure that the switch is installed in a secure location, such as a locked wiring closet. You can also disable these buttons by using the **front-panel-security** command. See the *2540 Management and Configuration Guide* for a description of that command.

## <span id="page-12-1"></span>Back of the switches

The back of all the 24-port and 48-port switches are the same.

#### **Figure 4 Back of the 2540 switches**

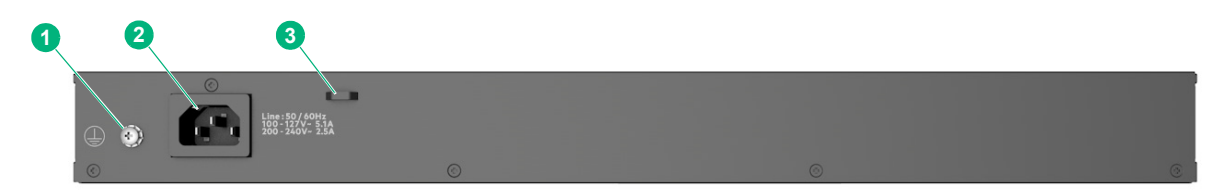

#### **Table 8 Back of the 2540 switches labels and descriptions**

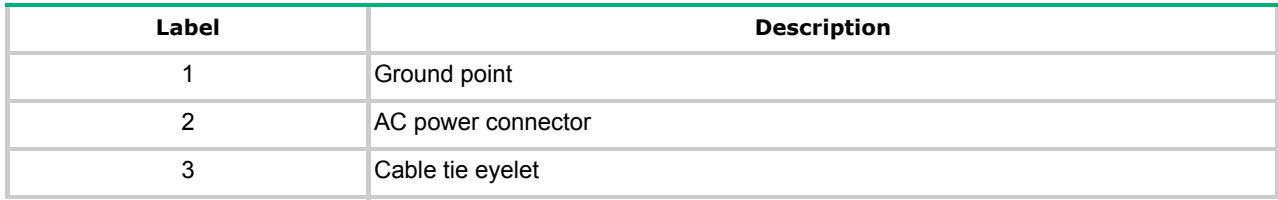

## <span id="page-13-0"></span>Power connector

The 2540 switches do not have a power switch; they are powered on when connected to an active AC power source. The switches automatically adjust to any voltage between 100-127 and 200-240 volts and either 50 or 60 Hz. There are no voltage range settings required.

## <span id="page-13-1"></span>Switch features

The features of the 2540 Switches include:

- Combinations of fixed 10/100/1000-T and SFP+ ports, as described under ["Network](#page-7-0)  [ports" \(page 7\).](#page-7-0)
- Power over Ethernet (PoE+) operation (JL356A, JL357A)—The PoE+ switches are IEEE 802.3at standard compliant and provide up to 30W per port to power IP phones, wireless access points, indoor web cameras, and more. For more information, see the *HPE Power over Ethernet (PoE/PoE+) Planning and Implementation Guide*, available from www.hpe.com/ networking/ResourceCenter.

The switches support 802.3af and 802.3at standard devices and some pre-standard PoE devices. For a list of these devices, see the FAQs (Frequently Asked Questions) for your switch model. PoE is enabled by default. (For more information, see the *2540 Management and Configuration Guide* for your switch at www.hpe.com/networking/ResourceCenter.

- Plug-and-play networking. All ports are enabled by default, just connect the network cables to active network devices and your switched network is operational.
- Auto MDI/MDI-X on all twisted-pair ports (10/100/1000Base-T), meaning that all connections can be made using straight-through twisted-pair cables. Cross-over cables are not required, although they will also work. The pin operation of each port is automatically adjusted for the attached device: if the switch detects that another switch or hub is connected to the port, it configures the port as MDI; if the switch detects that an end-node device is connected to the port, it configures the port as MDI-X. (See ["Cabling and technology information" \(page 43\)](#page-43-2) for recommended or required cabling.)
- Automatic learning of the network addresses in each switch's 64000-address forwarding table (with configurable address aging value).
- Automatically negotiated full-duplex operation for the 10/100/1000 RJ-45 ports when connected to other auto-negotiating devices. The SFP+ ports always operate at full duplex.
- Easy management of the switch through several available interfaces:
	- **Console interface**—A full featured, easy to use, VT-100 terminal interface for out-of-band or in-band switch management.
	- **Web browser interface**—An easy to use built-in graphical interface that can be accessed from common web browsers.
	- **Aruba AirWave**—A powerful and easy-to-use network operations system that manages wired and wireless infrastructures. For more information, go to www.arubanetworks.com/ products/networking/management/airwave.
	- **IMC (Intelligent Management Center)**—An SNMP-based, graphical network management tool that you can use to manage your entire network. Free trials of IMC can be downloaded at http://www.hpe.com/networking/imc.
- Support for the Spanning Tree Protocol to eliminate network loops.
- Support for up to 4096 IEEE 802.1Q-compliant VLANs so you can divide the attached end nodes into logical groupings that fit your business needs.
- Support for many advanced features to enhance network performance. For a description, see the *2540 Management and Configuration Guide* at www.hpe.com/networking/ResourceCenter.
- To download product updates, go to either of the following:
	- Hewlett Packard Enterprise Support Center **Get connected with updates** page: www.hpe.com/support/e-updates
	- HPE Networking Software: www.hpe.com/networking/software
	- To view and update your entitlements, and to link your contracts and warranties with your profile, go to the Hewlett Packard Enterprise Support Center **More Information on Access to Support Materials** page: www.hpe.com/support/AccessToSupportMaterials
- Low power operation:
	- Ports on a switch may be set to operate at reduced power.
	- Port status LEDs may be turned off.
	- RJ-45 ports operate at reduced power if they are not connected (link partner is not detected).

# <span id="page-15-0"></span>2 Installing the switch

This chapter shows how to install the switch. The Aruba 2540 switches come with an accessory kit that includes the brackets for mounting the switch in a standard 19-inch telco rack, in an equipment cabinet, and with rubber feet that can be attached so the switch can be securely located on a horizontal surface. The brackets are designed to allow mounting the switch in a variety of locations and orientations. For other mounting options contact your local Hewlett Packard Enterprise authorized network reseller or Hewlett Packard Enterprise representative.

<span id="page-15-2"></span>**NOTE:** If an Aruba 2540 switch is to be shipped in a rack, it can be mounted and shipped in a Hewlett Packard Enterprise 10K rack using the HPE X410 Universal Rack Mounting Kit (J9583A). Additionally, it can also be mounted in any four post rack using the HPE X410 Universal Rack Mounting Kit (J9583A).

## <span id="page-15-1"></span>Included parts

The 2540 switches have the following components shipped with them:

- *Aruba Switch Quick Setup Guide and Safety/Regulatory Information*
- *Switch Safety and Regulatory sheet*
- Warranty notice
- *General Safety and Regulatory booklet*
- Accessory kits and console cable

<span id="page-15-3"></span>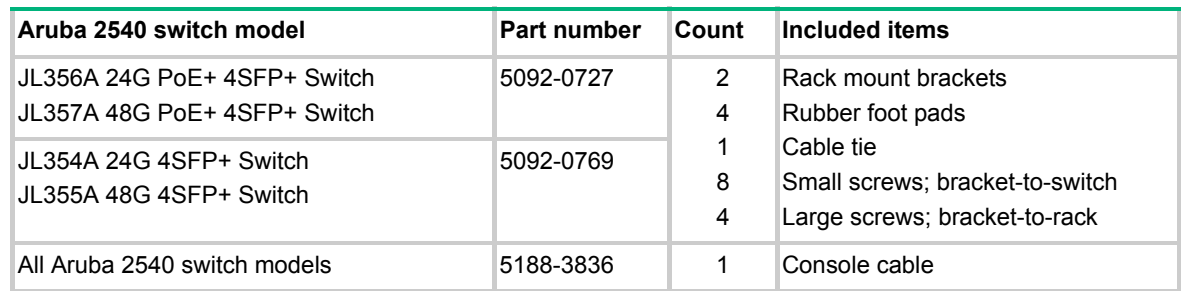

- There are two warranty documents. One is the HPN warranty and the other is the EG warranty.
	- 5998-5984 Warranty Statement and Software License
	- 703828-025 EG Safety, Compliance, and Warranty Information
- Power cord, one of the following

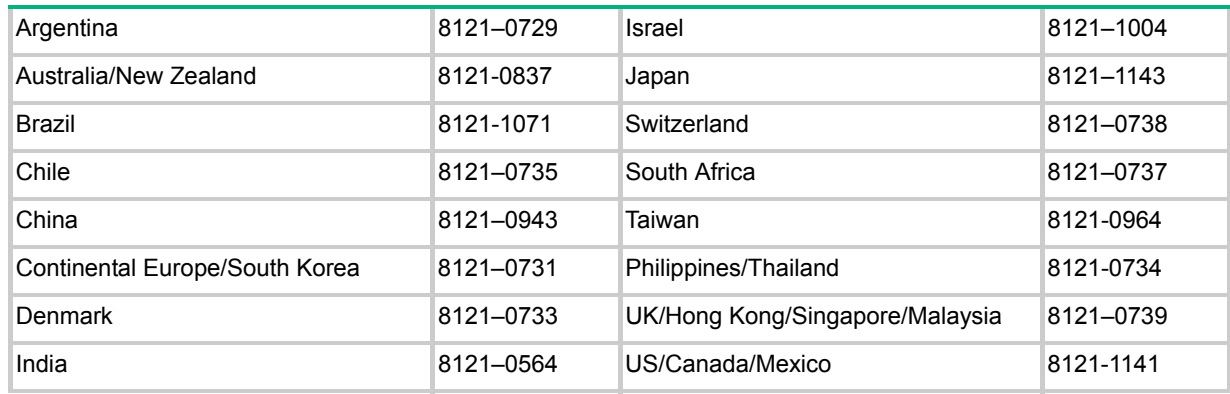

製品には、同梱された電源コードをお使い下さい。 同梱された電源コードは、他の製品では使用出来ません。

## <span id="page-16-1"></span><span id="page-16-0"></span>**Summary**

- 1. **Prepare the installation site (**["1. Prepare the installation site" \(page 17\)](#page-17-1)**).** Ensure the physical environment into which you will be installing the switch is properly prepared, including having the correct network cabling ready to connect to the switch and having an appropriate location for the switch. See ["Installation precautions" \(page 17\)](#page-17-0) for some installation precautions.
- 2. **Verify the switch passes self test (**["2. Verify the switch passes self test" \(page 18\)](#page-18-0)**).** Plug the switch into a power source and observe that the LEDs on the switch's front panel indicate correct switch operation. When self test is complete, unplug the switch.
- 3. **Mount the switch (**["3. Mount the switch" \(page 19\)](#page-19-1)**).** The switch can be mounted in a 19-inch telco rack, in an equipment cabinet, or on a horizontal surface.
- 4. **(Optional) Install SFP/SFP+ transceivers (**["4. Installing or removing SFP/SFP+](#page-21-1)  [transceivers" \(page 21\)](#page-21-1)**).** The switch has two or four slots for installing SFP/SFP+ transceivers. Depending on where you install the switch, it may be easier to install the transceivers first. Transceivers can be hot swapped—they can be installed or removed while the switch is powered on.
- 5. **Connect power to the switch (**["5. Connect the switch to a power source" \(page 22\)](#page-22-2)**).** Once the switch is mounted, plug it into the main power source.
- 6. **(Optional) Connect a management console to the switch (**["6. \(Optional\) Connect a](#page-23-0)  [management console" \(page 23\)](#page-23-0)**).** You may want to modify the switch's configuration, for example, to configure an IP address so it can be managed using a Web browser, from an SNMP network management station, or through a Telnet session. Configuration changes can be made by using the included console cable to connect a PC to the switch's console port.
- 7. **Connect the network devices (**["7. Connect the network cables" \(page 26\)](#page-26-0)**).** Using the appropriate network cables, connect the network devices to the switch ports.

At this point, your switch is fully installed. See the rest of this chapter if you need more detailed information on any of these installation steps.

#### <span id="page-17-0"></span>Δ **WARNING!**

- <span id="page-17-4"></span>• The rack or cabinet should be adequately secured to prevent it from becoming unstable and/ or falling over.
- Devices installed in a rack or cabinet should be mounted as low as possible, with the heaviest devices at the bottom and progressively lighter devices installed above.

#### **CAUTION:**  $\Lambda$

- When installing the switch, the AC outlet should be near the switch and should be easily accessible in case the switch must be powered off.
- Ensure the power source circuits are properly grounded, then use the power cord supplied with the switch to connect it to the power source.
- Use only approved power cords with your Aruba Networking Product. Please see the power cord information in the section titled ["Included parts" \(page 15\)](#page-15-1) of this guide for acceptable power cords that are appropriate for this product. Failure to use approved power cords can result in personal injury and product damage, and may void your product warranty.
- Use only the AC/DC power adapter and power cord (if applicable), supplied with the switch. Use of other adapters or power cords, including those that came with other Hewlett Packard Enterprise products, may result in damage to the equipment.
- If your installation requires a different power cord than the one supplied with the switch and power supply, be sure the cord is adequately sized for the switch's current requirements. In addition, be sure to use a power cord displaying the mark of the safety agency that defines the regulations for power cords in your country. The mark is your assurance that the power cord can be used safely with the switch and power supply.
- When installing the switch, the AC outlet should be near the switch and should be easily accessible in case the switch must be powered off.
- Ensure the switch does not overload the power circuits, wiring, and over-current protection. To determine the possibility of overloading the supply circuits, add together the ampere ratings of all devices installed on the same circuit as the switch and compare the total with the rating limit for the circuit. The maximum ampere ratings are usually printed on the devices near the AC power connectors.
- Do not install the switch in an environment where the operating ambient temperature might exceed its specification. This includes a fully-enclosed rack. Ensure the air flow around the sides and back of the switch is not restricted. Leave at least 3 inches (7.6 cm) for cooling for the switches when installed in a fully-enclosed rack.

## <span id="page-17-1"></span>1. Prepare the installation site

<span id="page-17-2"></span>**Cabling Infrastructure** - Ensure the cabling infrastructure meets the necessary network specifications. See appendix A, ["Cabling and technology information" \(page 43\)](#page-43-2) for more information:

<span id="page-17-3"></span>**Installation Location** - Before installing the switch, plan its location and orientation relative to other devices and equipment:

- In the front of the switch, leave at least 3 inches (7.6 cm) of space for the twisted-pair and fiberoptic cabling.
- In the back of the switch, leave at least 1 1/2 inches (3.8 cm) of space for the power cord.
- On the sides of the switch, leave at least 3 inches (7.6 cm) for cooling.

## <span id="page-18-0"></span>2. Verify the switch passes self test

<span id="page-18-1"></span>Before mounting the switch in its network location, you should first verify it is working properly by plugging it into a power source and verifying it passes its self test.

1. Connect the power cord supplied with the switch to the power connector on the back of the switch, and then into a properly grounded electrical outlet.

#### **Figure 5 Connecting the power cord on the Aruba 2540 switches**

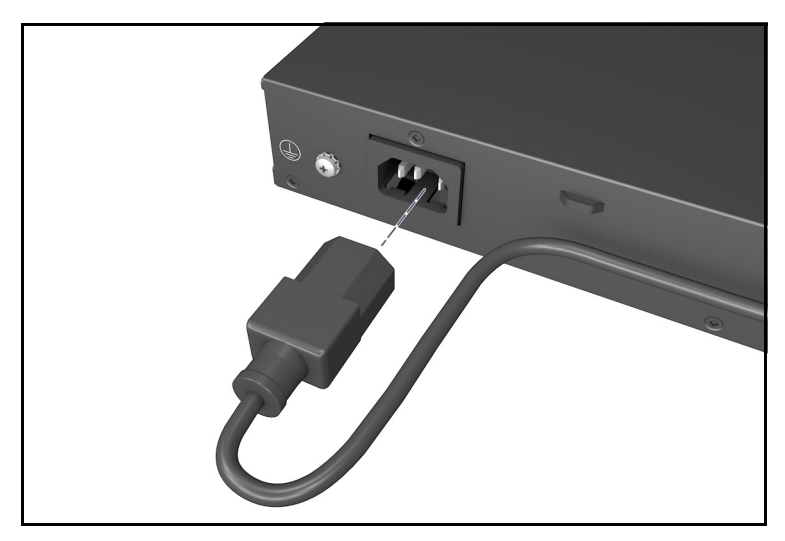

**NOTE:** The 2540 switches do not have a power switch. They are powered on when the power cord is connected to the switch and to a power source. For safety, the power outlet should be located near the switch installation.

The switch automatically adjusts to any voltage between 100-127 or 200-240 volts and either 50 or 60 Hz. There are no voltage range settings required.

2. Check the LEDs on the switch as described below.

**Figure 6 Example of LEDs on the 2540 switches**

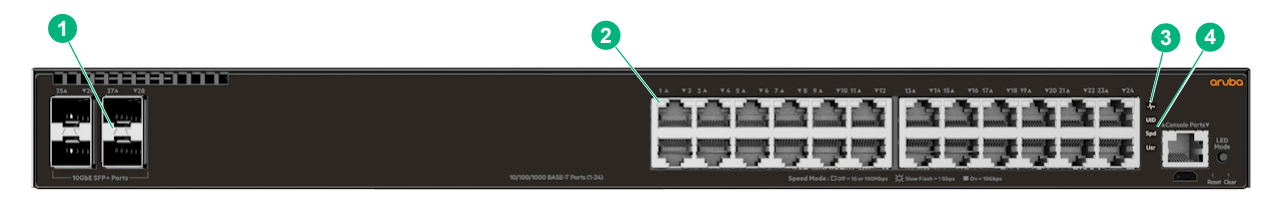

#### **Table 9 Example of LEDs on the 2540 switches labels and descriptions**

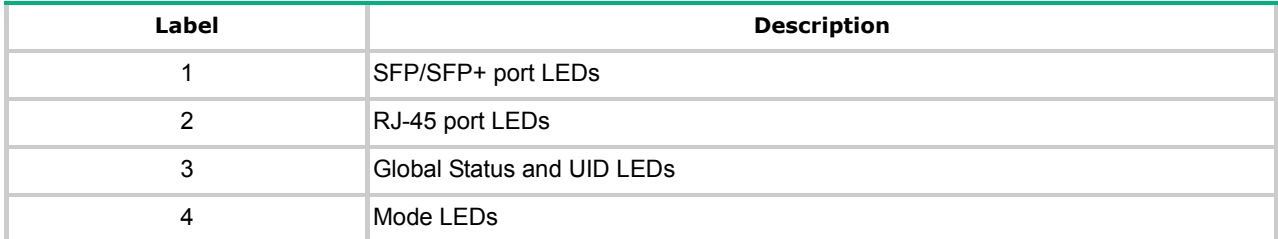

When the switch is powered on, it performs its diagnostic self test and initialization. This boot process, depending on switch model and configuration, takes approximately 1-2 minutes to complete.

## <span id="page-19-0"></span>LED Behavior

During the switch boot:

- The **Global Status**, **UID**, other status and mode LEDs, will initially turn on green and bi-color LEDs will change to orange, then back to green.
- The **Global Status** LED will start blinking green, indicating the switch is going through its selftest and will continue to blink green until the switch if fully booted.
- The port LEDs will come on green, turn orange, turn back to green, and then may blink on and off during phases of the boot.

When the switch boots successfully, the LEDs display as follows:

- **Global Status** LED will be on solid green.
- **UID** LED is off.
- Other status LEDs may be on or off depending on the switch configuration and the hardware installed.
- The port LEDs go into their normal operating mode:
	- If the ports are connected to active network devices, the port LED may be on and behaves according to the LED mode selected. In the default LED mode (Activity/Link), the LED should show half-bright green to indicate Link and be flickering full-bright green to show network traffic.
	- If the ports are not connected to active network devices, the port LED will stay off.

If the LED display is different than what is described above, especially if the **Global Status** LED continues to blink green for more than 120 seconds or blinks orange continually, then the switch boot has not completed correctly. Refer to ["Troubleshooting" \(page 34\)](#page-34-2) for diagnostic help.

## <span id="page-19-1"></span>3. Mount the switch

## <span id="page-19-2"></span>Mounting an Aruba 2540 switch

The supported mounting options for the Aruba 2540 switches include:

- Rack mount
- Horizontal surface mount

<span id="page-19-3"></span>Rack mount option:

The switch is designed to be mounted in any EIA-standard 19-inch telco rack or communication equipment cabinet.

The Aruba 2540 switches can also be mounted in 4-post racks and cabinets by using the X410 Switch Rail Kit (J9583A). For instructions on using the kit, see the documentation that is included with the kit.

<span id="page-19-4"></span>**NOTE:** If an Aruba 2540 switch is to be shipped in a rack, it can be mounted and shipped in a Hewlett Packard Enterprise 10K rack using the HPE X410 Universal Rack Mounting Kit (J9583A). Additionally, it can also be mounted in any four post rack using the HPE X410 Universal Rack Mounting Kit (J9583A).

Some mounting brackets have multiple mounting holes and can be rotated, allowing for a wide variety of mounting options. Secure the rack in accordance with the manufacture's safety guidelines.

**WARNING!** For safe operation, please read the mounting precautions in ["Installation](#page-17-0)  Λ [precautions" \(page 17\),](#page-17-0) before mounting a switch.

**EQUIPMENT CABINET NOTE:** The 12-24 screws supplied with the switch are the correct threading for standard EIA/TIA open 19-inch racks. If installing the switch in an equipment cabinet such as a server cabinet, use the clips and screws that came with the cabinet in place of the 12- 24 screws that are supplied with the switch.

Complete step 1, and plan which four holes you will be using in the cabinet and install all four clips. Then proceed to step 2.

1. Use a #1 Phillips (cross-head) screwdriver and attach the mounting brackets to the switch with the included 8-mm M4 screws.

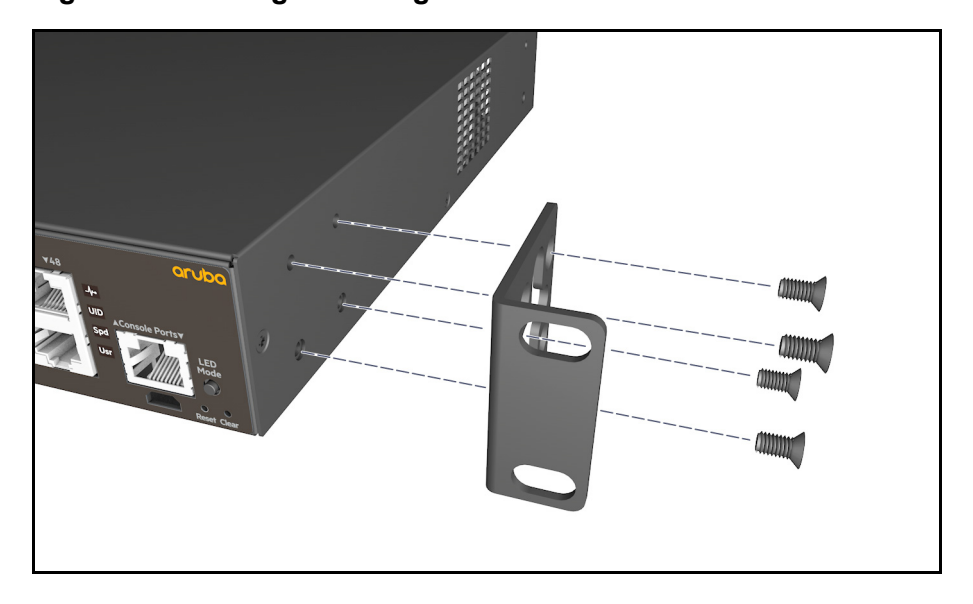

#### **Figure 7 Attaching mounting brackets to the 2540 switches**

Δ **WARNING!** For safe reliable installation, only use the screws provided in the accessory kit to attach the mounting brackets to the switch.

**NOTE:** The mounting brackets have multiple mounting holes and can be rotated allowing for a wide variety of mounting options. These include mounting the switch so that its front face is flush with the face of the rack, or mounting it in a more balanced position.

2. Hold the switch with attached brackets up to the rack and move it vertically until rack holes line up with the bracket holes, then insert and tighten the four number 12-24 screws holding the brackets to the rack.

#### **Figure 8 Mounting the 2540 switches in a rack**

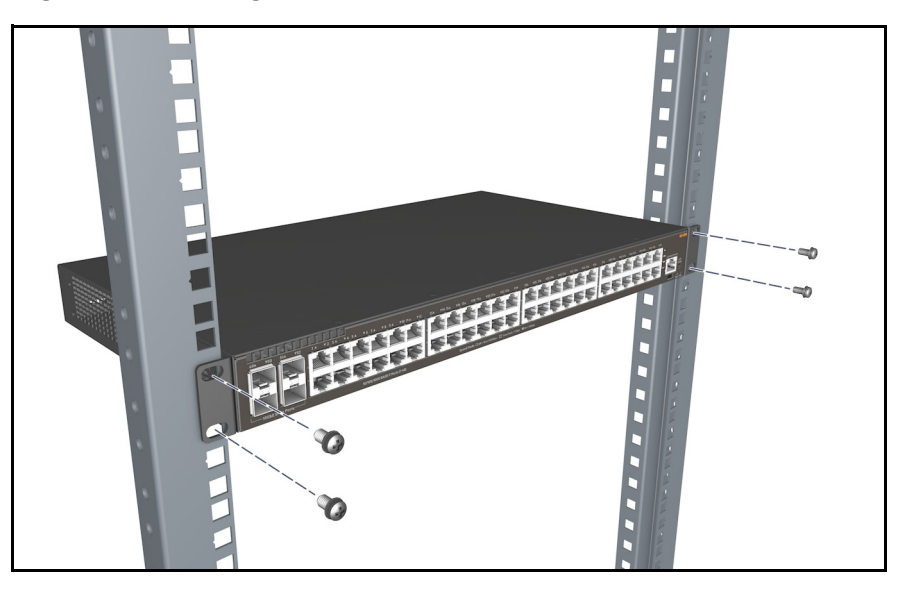

<span id="page-21-0"></span>Horizontal surface mount option:

Place the switch on a table or other horizontal surface. The switch comes with rubber feet in the accessory kit that can be used to help keep the switch from sliding on the surface.

Attach the rubber feet to the four corners on the bottom of the switch within the embossed angled lines. Use a sturdy surface in an uncluttered area. You may want to secure the networking cables and switch power cord to the table leg or other part of the surface structure to help prevent tripping over the cords.

#### **Figure 9 Mounting the 2540 switches on a horizontal surface**

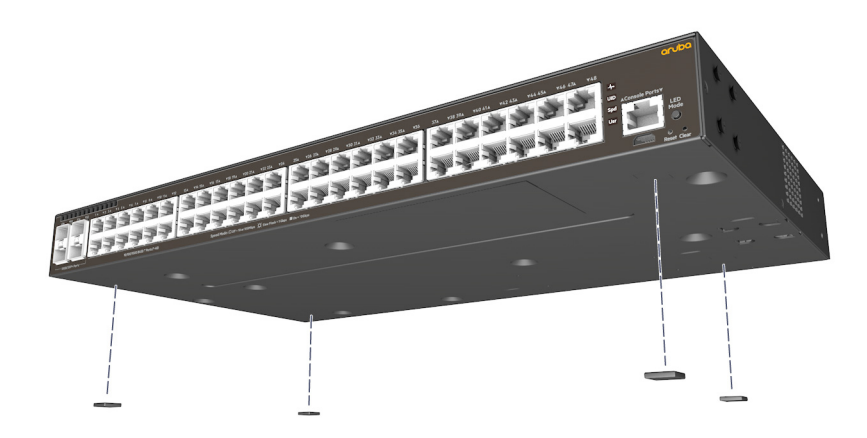

## <span id="page-21-1"></span>4. Installing or removing SFP/SFP+ transceivers

You can install or remove a transceiver from an SFP+ slot without having to power off the switch.

#### **NOTES:**

- The transceivers operate only at full duplex. Half duplex operation is not supported.
- Ensure the network cable is NOT connected when you install or remove a transceiver.

Δ **CAUTION:** Use only supported genuine HPE Aruba SFP/SFP+ transceivers with your switch. Non-HPE Aruba SFP/SFP+ transceivers are not supported, and their use may result in product malfunction. Should you require additional transceivers, contact your HPE Aruba sales representative or an authorized reseller.

## <span id="page-22-0"></span>Installing transceivers:

Hold the transceiver by its sides and gently insert it into either of the slots on the switch until it clicks into place. When a transceiver is inserted the switch authenticates it. This can take 1-3 seconds, with the worst case being 5 seconds. If the transceiver is removed before the authentication completes a self test failure will be reported.

Δ **WARNING!** The fiber-optic HPE Aruba transceivers are Class 1 laser devices. Avoid direct eye exposure to the beam coming from the transmit port.

**NOTE:** Always disconnect the network cable from a transceiver before installing it in the switch.

#### **Figure 10 Installing a transceiver**

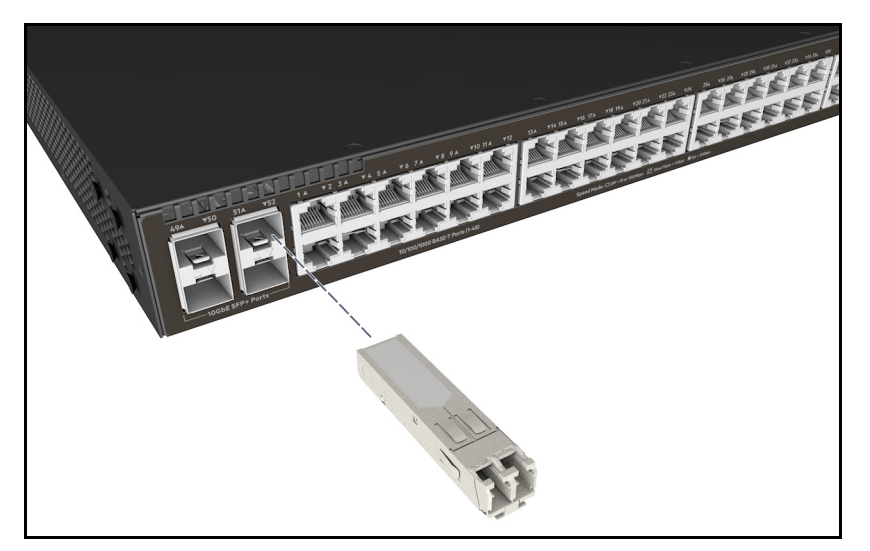

## <span id="page-22-1"></span>Removing transceivers:

**NOTE:** Always disconnect the network cable from the transceiver before removing it from the switch.

Depending on when the transceiver was purchased, it may have either of three different release mechanisms: a plastic tab on the bottom of the transceiver, a plastic collar around the transceiver, or a wire bail.

To remove the transceivers that have the plastic tab or plastic collar, push the tab or collar toward the switch until the transceiver releases from the switch (it will move outward slightly), then pull it from the slot.

<span id="page-22-3"></span>To remove the transceivers that have the wire bail, lower the bail until it is approximately horizontal, and then using the bail, pull the transceiver from the slot.

## <span id="page-22-2"></span>5. Connect the switch to a power source

1. Plug the included power cord into the switch's power connector and into a nearby AC power source.

**Figure 11 Connecting the power cord**

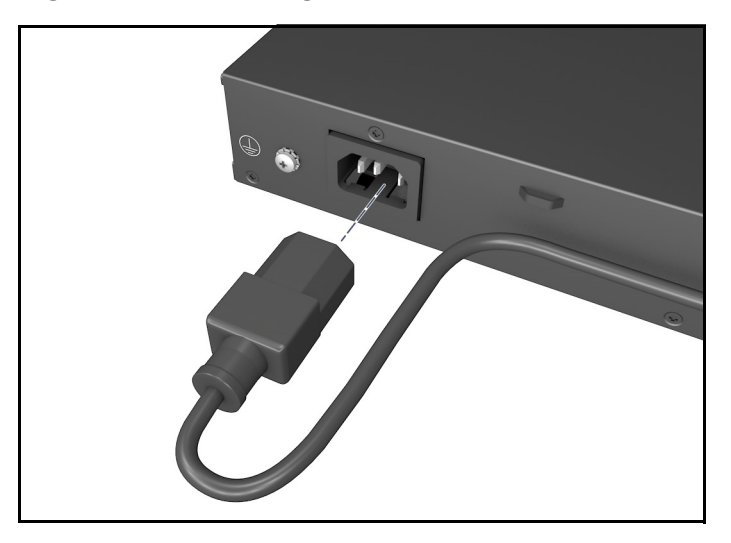

- 2. Re-check the LEDs during self test. See ["LED Behavior" \(page 19\)](#page-19-0).
- 3. Use the included cable tie to secure the power cord to the switch.

#### **Figure 12 Using the cable tie on the 2540 switches**

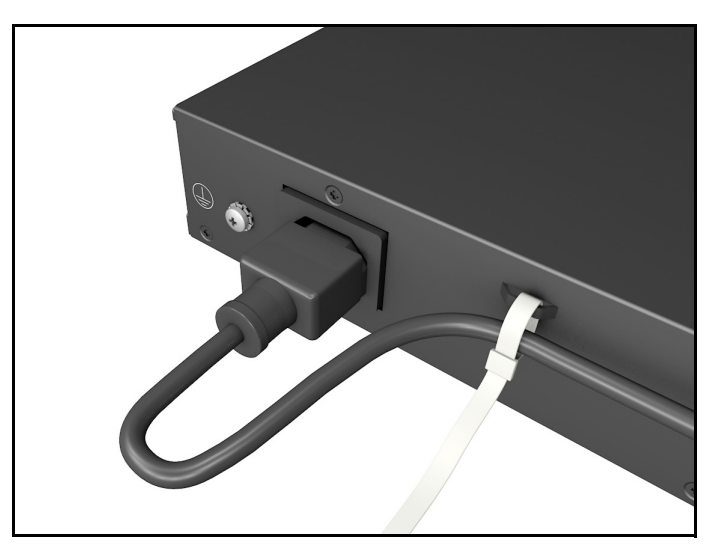

## <span id="page-23-1"></span><span id="page-23-0"></span>6. (Optional) Connect a management console

<span id="page-23-2"></span>The switches have a full-featured, easy to use console interface for performing switch management tasks including the following:

- Monitor switch and port status and observe network activity statistics.
- Modify the switch's configuration to optimize switch performance, enhance network traffic control, and improve network security.
- Read the event log and access diagnostic tools to help in troubleshooting.
- Download new software to the switch.
- Add passwords to control access to the switch from the console, Web browser interface, and network management stations.

The console can be accessed through these methods:

<span id="page-23-3"></span>• **Out-of-band:** The switches come with a serial cable for connecting a PC or VT-100 terminal, to be used as a console, directly to the switch's RJ-45 Console Port.

There is also the option of using a USB cable (not supplied) to connect the switch's Micro USB Console Port to a PC. To use the USB Console Port, you must first download a USB driver to the PC. See the Note on [page 24](#page-24-2) for more information.

Note that you cannot use both the RJ-45 Console Port and USB Console Port at the same time. When the USB Console Port is connected to a live PC, it has priority over the RJ-45 Console Port.

By default, the RJ-45 console port is active (accepts input). To activate the USB console port, connect it to a live PC. If the USB console session is closed by the inactivity timer, the RJ-45 console port becomes active again to allow remote access via a terminal server. To reactivate the USB console port, unplug it, then reconnect it to a live PC.

<span id="page-24-6"></span>• **In-Band:** Access the console using Telnet from a PC or UNIX station on the network, and a VT-100 terminal emulator. This method requires that you first configure the switch with an IP address and subnet mask by using either out-of-band console access or through DHCP/Bootp. For more information on IP addressing and on starting a Telnet session, see chapter 3, ["Getting](#page-30-3)  [started with switch configuration" \(page 30\)](#page-30-3).

<span id="page-24-7"></span><span id="page-24-4"></span>The switches can simultaneously support one out-of-band console session through a Console Port and in-band Telnet console sessions.

## <span id="page-24-3"></span><span id="page-24-0"></span>Terminal configuration

To connect a console to the switch, configure the PC terminal emulator as a DEC VT-100 (ANSI) terminal or use a VT-100 terminal, and configure either one to operate with these settings:

- Any baud rate from 1200 to 115200 (the switch senses the speed).
- 8 data bits, 1 stop bit, no parity, and flow control set to off.
- For the Windows Terminal program, also disable (uncheck) the "Use Function, Arrow, and Ctrl Keys for Windows" option.
- For the Hilgraeve HyperTerminal program, select the "Terminal keys" option for the "Function, arrow, and ctrl keys act as" parameter.

If you want to operate the console using a different configuration, make sure you change the settings on both the terminal and on the switch so they are compatible. Change the switch settings first, then change the terminal settings, then reboot the switch and reestablish the console session.

<span id="page-24-2"></span>**NOTE: USB Console Port Driver Download.** When using the Micro USB Console Port, the connected PC first requires "virtual COM port" USB drivers to be installed. USB drivers are available for Windows XP, Windows Vista, and Windows 7.

USB console drivers are available at www.hpe.com/networking/support. Type a product name (e.g. 2540) or product number in the Auto Search textbox. Select one of the switches from the drop-down list. Click the **Display selected** button. From the options that appear, select **Software downloads** (on the right-hand side). Download the "USB Console Port Drivers and Information."

#### <span id="page-24-1"></span>Direct console access

To connect a console to the switch, follow these steps:

1. Connect the PC or terminal to the switch's Console Port using the console cable included with the switch. (If your PC or terminal has a 25-pin serial connector, first attach a 9-pin to 25-pin straight-through adapter at one end of the console cable.)

<span id="page-24-5"></span>Alternatively, connect the PC to the switch's Micro USB Console Port using a USB cable (not supplied). Use a USB 2.0 high-speed cable with male type A (4-pin) to male micro-B (5-pin) connectors. The maximum allowable length is 5 meters.

To use the USB Console Port, you must first download a USB driver to the PC. See the Note on [page 24](#page-24-2) for more information.

**Figure 13 Connecting a console cable**

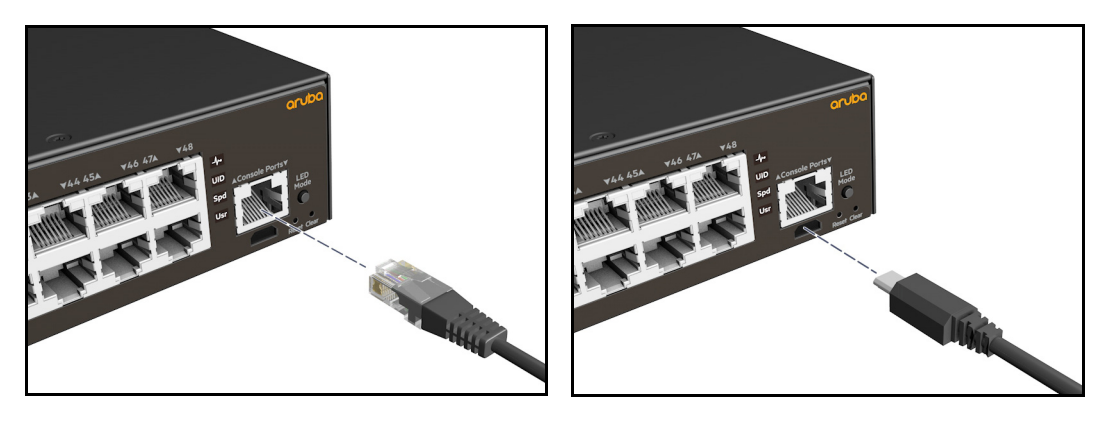

- 2. Turn on the terminal or PC's power and, if using a PC, start the PC terminal program.
- 3. Press **[Enter]** two or three times and you will see the copyright page and the message "Press any key to continue". Press a key, and you will then see the switch console command (CLI) prompt, for example:

<span id="page-25-2"></span>Aruba-2540-24G-4SFPP#

If you want to continue with console management of the switch at this time, see chapter 3, "Getting [started with switch configuration" \(page 30\)](#page-30-3) for some basic configuration steps. For more detailed information, refer to the *Basic Operation Guide* and the *Manangement and Configuration Guide,* which are on the Hewlett Packard Enterprise Web site at www.hpe.com/networking/ ResourceCenter.

## <span id="page-25-0"></span>Console cable pinouts

The console cable has an RJ-45 plug on one end and a DB-9 female connector on the other end. [Table 10 \(page 25\)](#page-25-1) describes the mapping of the RJ-45 to DB-9 pins.

#### **Figure 14 RJ-45 to DB-9 pinouts**

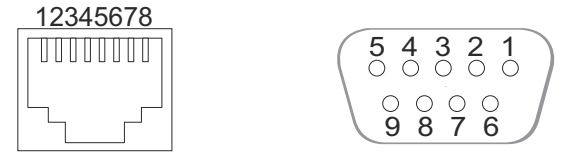

#### <span id="page-25-3"></span><span id="page-25-1"></span>**Table 10 Mapping of RJ-45 to DB-9**

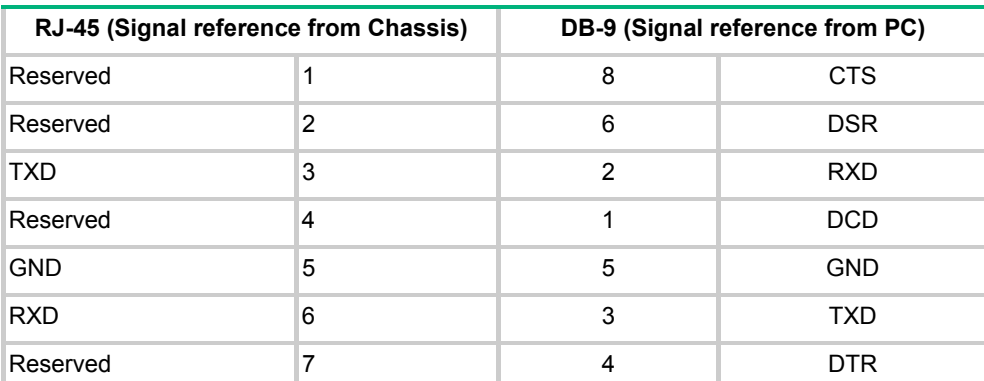

#### **Table 10 Mapping of RJ-45 to DB-9** *(Continued)*

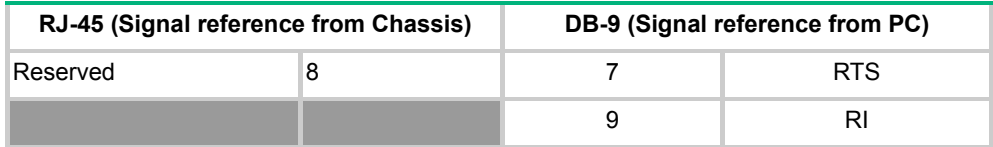

## <span id="page-26-0"></span>7. Connect the network cables

<span id="page-26-3"></span>Connect the network cables, described under "Cabling Infrastructure" (["1. Prepare the installation](#page-17-1)  [site" \(page 17\)\)](#page-17-1), from the network devices or your patch panels to the fixed RJ-45 ports on the switch or to any SFPs you have installed in the switch.

## <span id="page-26-1"></span>Using the RJ-45 connectors

#### To connect:

Push the RJ-45 plug into the RJ-45 port until the tab on the plug clicks into place. When power is on for the switch and for the connected device, the Link LED for the port should light to confirm a powered-on device (for example, an end node) is at the other end of the cable.

If the Link LED does *not* go on when the network cable is connected to the port, see ["Diagnosing](#page-35-2)  [with the LEDs" \(page 35\)](#page-35-2) in chapter 4, "Troubleshooting".

To disconnect:

Press the small tab on the plug and pull the plug out of the port.

#### **Figure 15 Connecting an RJ-45**

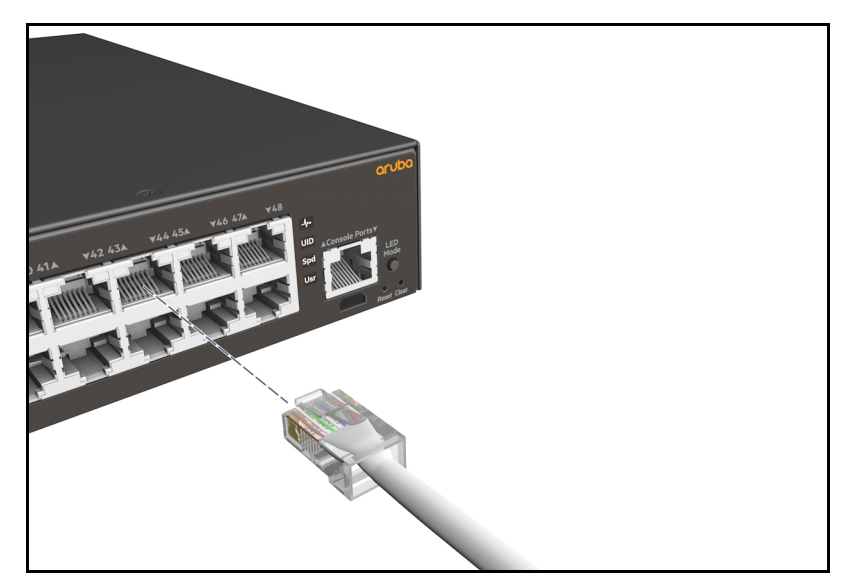

## <span id="page-26-2"></span>Connecting cables to SFP/SFP+ transceivers

If you have any transceivers installed in the switch, the type of network connections you will need to use depends on the type of transceivers installed. See chapter 6, ["Cabling and technology](#page-43-2)  [information" \(page 43\)](#page-43-2), for cabling information.

For transceiver ports, and in general for all the switch ports, a network cable from an active network device is connected to the port. If the port LED does not come on half-bright when the network cable is connected to the port, see ["Diagnosing with the LEDs" \(page 35\)](#page-35-2) in chapter 4, "Troubleshooting."

**Figure 16 Connecting cable to a transceiver** 

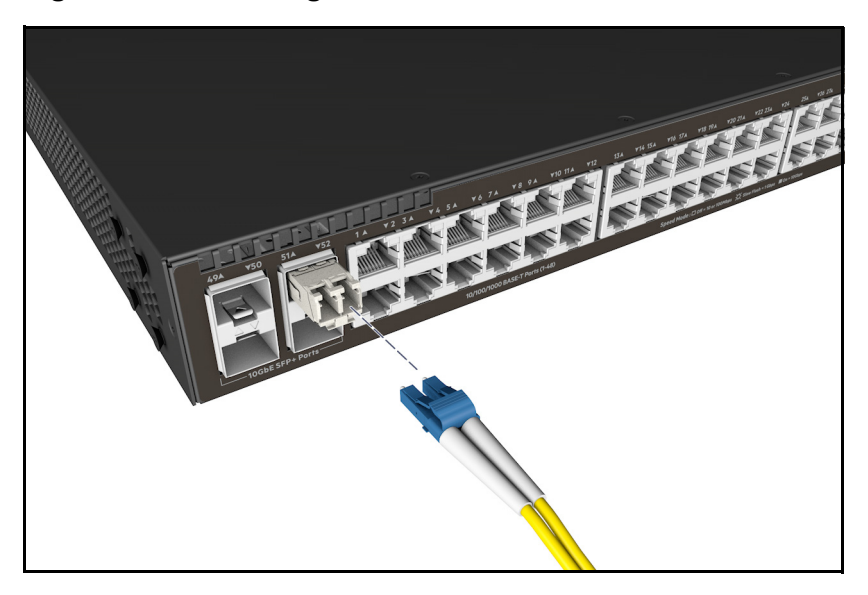

## <span id="page-28-5"></span><span id="page-28-0"></span>Sample network topologies

This section shows a few sample network topologies in which the Aruba 2540 switches are implemented. For more topology information, visit the product's website at www.hpe.com/ networking/support.

## <span id="page-28-3"></span><span id="page-28-1"></span>As a desktop switch implementing PoE

The switch is designed to be used primarily as a desktop switch to which end nodes, printers and other peripherals, and servers are directly connected, as shown in the following illustration.

Notice that the end node devices are connected to the switch by straight-through or crossover twisted-pair cables. Either cable type can be used because of the "IEEE Auto MDI/MDI-X" features on the switch.

#### <span id="page-28-2"></span>**Figure 17 Basic desktop configuration**

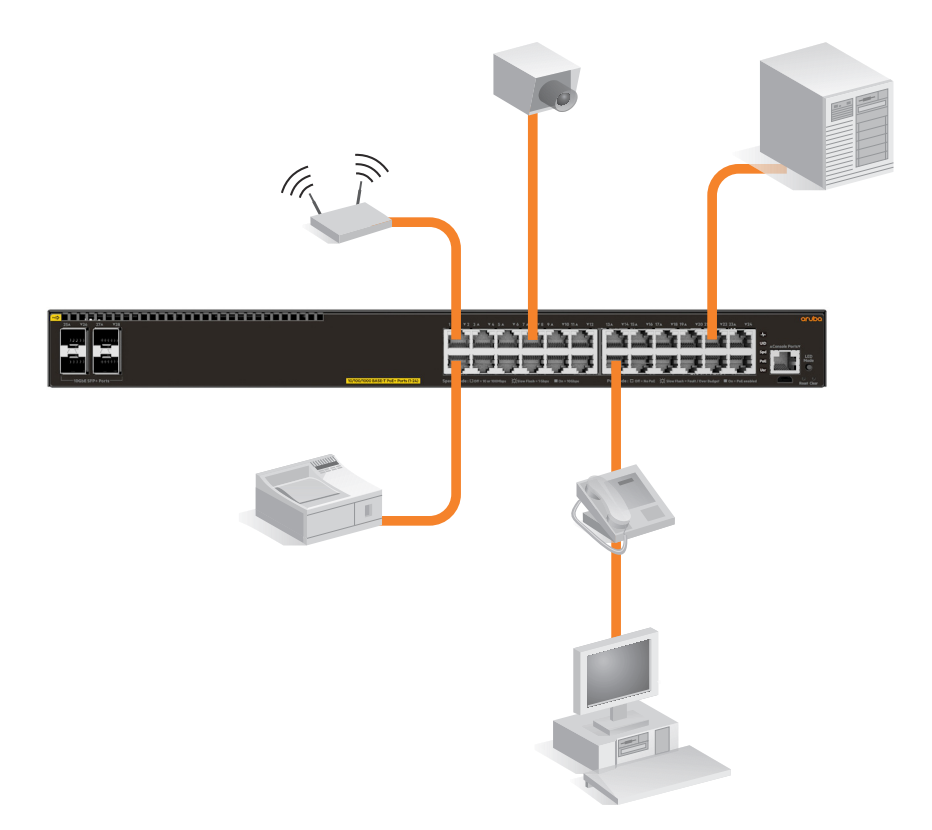

The above illustration is an example of the switch being configured to supply PoE/PoE+ power to end devices such as IP telephones and wireless access points (WAPs).

<span id="page-28-4"></span>As shown in [Figure 17 \(page 28\),](#page-28-2) the IP telephones can be connected in line, that is, between the switch and the end device, in this case a PC. The IP telephones have two ports, one in and one out. Therefore the phone receives voice and power from the switch and the PC can send and receive data through the phone to the switch.

The end node devices are connected to the switch by straight-through or crossover twisted-pair cables. Either cable type can be used because of the Auto-MDIX feature on the switch.

## <span id="page-29-0"></span>As a segment switch implementing PoE

#### **Figure 18 Segment network configuration with PoE switches**

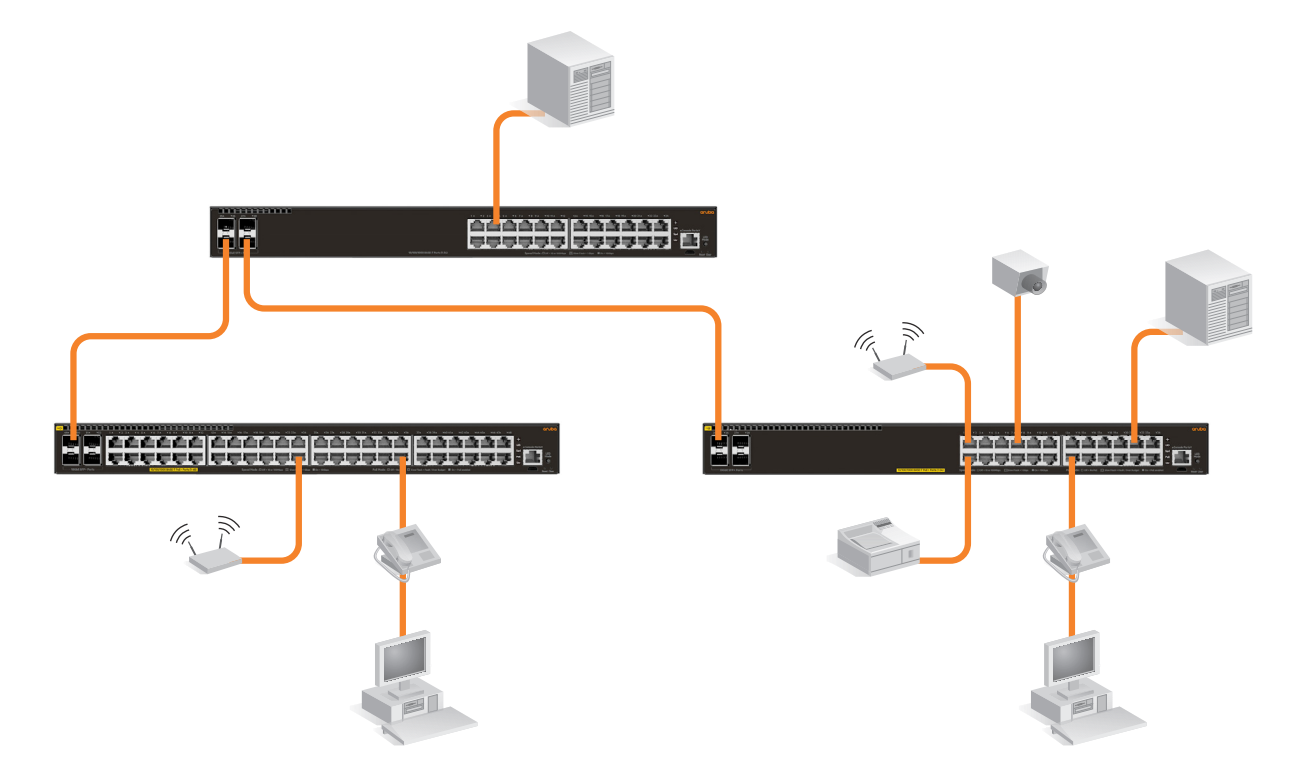

The Aruba 2540 switch also works well as a segment switch. That is, with its high performance, it can be used for interconnecting network segments—simply connect the network devices that form those segments to the switch, or you can also connect other switches.

In the illustration above, two 2540 PoE+ switches with PCs, printers, and local servers attached, are both connected to a non-PoE switch. The devices attached to the two 2540 PoE+ switches can now communicate with each other through the non-PoE switch. They can also all communicate with the server that is connected to a 1000BASE-T port on the switch.

As shown in the illustration above, the IP telephones have been inserted in between the 2540 PoE+ switch and the PCs, and a wireless access point (WAP) has been connected to the 2540 PoE+ switch. Only devices directly connected to PoE switches can receive PoE power. Devices connected to the non-PoE switch cannot receive PoE power.

Because the 2540 switches have the Auto-MDIX feature, the connections between the switches and end nodes or servers can be through category 5 straight-through or crossover twisted-pair cable. Category 3 or 4 cable can also be used if the connection is 10 Mbps only. In all cases, the device ports must be configured to auto negotiate the link characteristics for this feature to work.

The switch, in turn, can be connected to a network backbone through fiber-optic cabling connected to a Gigabit or 10 Gigabit transceiver installed in the switch. Now, all the devices on these network segments can access other network resources that are connected elsewhere on the network backbone.

## <span id="page-30-3"></span><span id="page-30-0"></span>3 Getting started with switch configuration

This chapter is a guide for using the console Switch Setup screen to quickly assign an IP (Internet Protocol) address and subnet mask to the switch, set a Manager password, and, optionally, configure other basic features.

For more information on using the switch console, see the *Basic Operation Guide* and the *Management and Configuration Guide* for your switch at www.hpe.com/networking/ ResourceCenter. For information on the HPE IMC (Intelligent Management Center), contact your HPE/Aruba representative. For information on Aruba AirWave, go to www.arubanetworks.com/ products/networking/management/airwave.

## <span id="page-30-1"></span>Recommended minimal configuration

<span id="page-30-7"></span>In the factory default configuration, the switch has no IP (Internet Protocol) address and subnet mask, and no passwords. In this state, it can be managed only through a direct console connection. To manage the switch through in-band (networked) access, you should configure the switch with an IP address and subnet mask compatible with your network.

Also, you should configure a Manager password to control access privileges from the console and Web browser interface. Other parameters in the Switch Setup screen can be left at their default settings or you can configure them with values you enter.

Many other features can be configured through the switch's console interface, to optimize the switch's performance, to enhance your control of the network traffic, and to improve network security. Once an IP address has been configured on the switch, these features can be accessed more conveniently through a remote Telnet session, through the switch's Web browser interface, and from an SNMP network management station running a network management program. For a listing of switch features available with and without an IP address, refer to "How IP Addressing Affects Switch Operation" in the *Management and Configuration Guide*.

For more information on IP addressing, refer to the *Basic Operation Guide* at www.hpe.com/ networking/ResourceCenter.

<span id="page-30-5"></span>**NOTE:** By default, the switch is configured to acquire an IP address configuration from a DHCP or Bootp server. To use DHCP/Bootp instead of the manual method described in this chapter, see "DHCP/Bootp Operation" in the *Management and Configuration Guide*.

## <span id="page-30-2"></span>Using the console setup screen

<span id="page-30-6"></span><span id="page-30-4"></span>The quickest and easiest way to minimally configure the switch for management and password protection in your network is to use a direct console connection to the switch, start a console session, and access the Switch Setup screen.

1. Using the method described in ["Terminal configuration" \(page 24\),](#page-24-3) connect a terminal device to the switch and display the switch console command line interface (CLI) prompt (the default display).

The CLI prompt appears, for example:

Aruba-2540-24G-4SFPP#

2. At the prompt, enter the **setup** command to display the Switch Setup screen. The following illustration shows the Setup screen with the default settings.

#### **Figure 19 Example console setup screen**

```
Aruba-2540-24G-PoEP-4SFPP 6-Aug-2016 8:23:16
==========================- CONSOLE - MANAGER MODE -==========================
                               Switch Setup
  System Name : Aruba-2540-24G-4SFPP
  System Contact :
  Manager Password : ****************
  Confirm Password : ****************
 Logon Default : CLI Time Zone [0] : 0
  Community Name : public
  Spanning Tree Enabled [No] : No Default Gateway :
  Time Sync Method [TIMEP/SNTP] : TIMEP/SNTP
  TIMEP Mode [Disabled] : Disabled
  IP Config [Manual] : DHCP/Bootp
  IP Address : 15.255.133.94
  Subnet Mask : 255.255.248.0
 Actions-> Cancel Edit Save Help
Enter System Name - up to 32 characters.
Use arrow keys to change field selection, <Space> to toggle field choices,
and <Enter> to go to Actions.
```
- <span id="page-31-1"></span>1. Use the **Tab** key to select the **Manager Password** field and enter a manager password of up to 16 printable ASCII characters.
- 2. **Tab** to the **IP Config (DHCP/Bootp)** field and use the Space bar to select the **Manual** option.
- <span id="page-31-2"></span><span id="page-31-0"></span>3. **Tab** to the **IP Address** field and enter the IP address that is compatible with your network.
- 4. **Tab** to the **Subnet Mask** field and enter the subnet mask used for your network.
- 5. Press **Enter**, then **S** (for **Save**).

<span id="page-31-3"></span>The following fields are displayed in the Setup screen. For more information on these fields, see the *Management and Configuration Guide*:

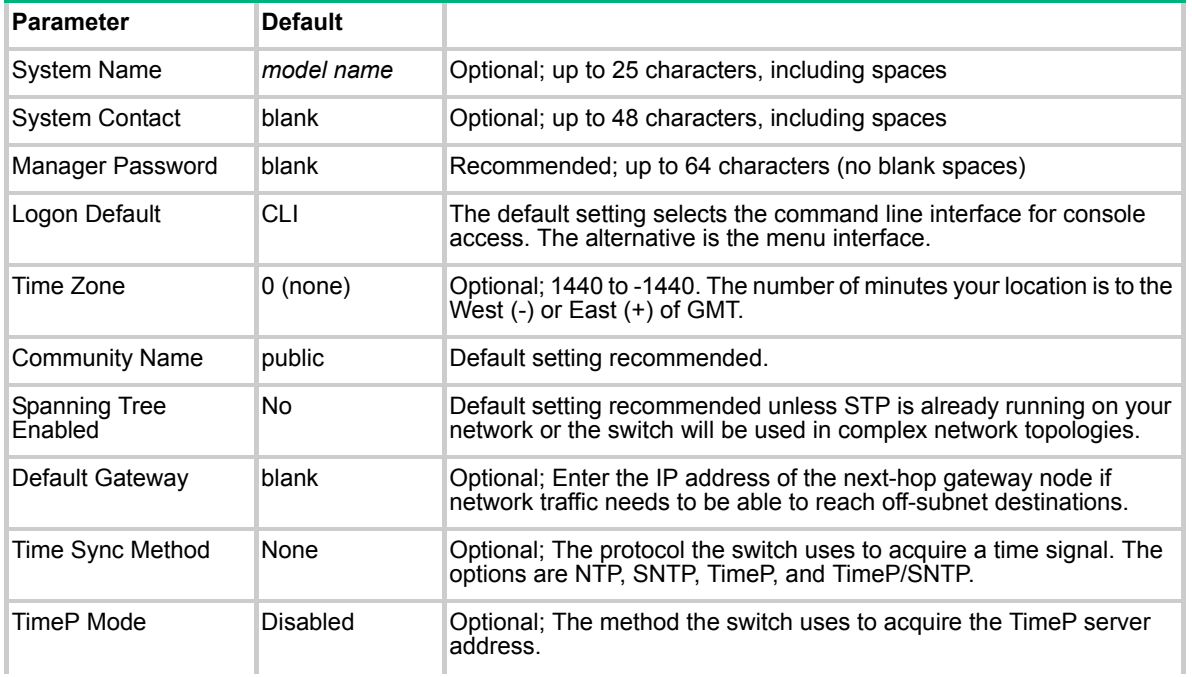

#### **Table 11 Default parameters**

**Table 11 Default parameters** *(continued)*

| <b>Parameter</b>                                                                                                    | <b>Default</b>  |                                                                                                    |
|----------------------------------------------------------------------------------------------------|-----------------|----------------------------------------------------------------------------------------------------|
| IP Config (DHCP/<br>Bootp)                                                                                                    | DHCP/Bootp      | Set to Manual unless a DHCP/Bootp server is used on your network<br>to configure IP addressing.        |
| <b>IP Address</b>                                                                                                    | XXX.XXX.XXX.XXX | Recommended; If you set IP Config to Manual, then enter an IP<br>address compatible with your network. |
| <b>Note:</b> The IP address and subnet mask assigned for the switch must be compatible with the IP addressing used<br>in your network. For more information on IP addressing, see the Management and Configuration Guide. |                 |                                                                                                    |
| Subnet Mask                                                                                                    | XXX.XXX.XXX.XXX | Recommended; If you entered an IP address, then enter a subnet<br>mask compatible with your network.   |

## <span id="page-32-0"></span>Where to go from here

The above procedure configures your switch with a Manager password, IP address, and subnet mask. As a result, with the proper network connections, you can now manage the switch from a PC equipped with Telnet, and/or a web browser interface.

Some basic information on managing your switch is included in the next section. For more information on the console, web browser, and SNMP management interfaces and all the features that can be configured on the switch, see the *Basic Operation Guide* and the *Management and Configuration Guide* at www.hpe.com/networking/ResourceCenter.

#### <span id="page-32-1"></span>Software updates

<span id="page-32-7"></span>See ["Accessing updates" \(page 49\)](#page-49-4).

#### <span id="page-32-2"></span>To recover from a lost manager password:

<span id="page-32-5"></span>If you cannot start a console session at the manager level because of a lost Manager password, you can clear all passwords and user names by getting physical access to the switch and pressing and holding the Clear button for more than 5 seconds. See ["Reset and Clear buttons" \(page 12\)](#page-12-2).

## <span id="page-32-3"></span>Using the IP address for remote switch management

The switch's IP address can be used to manage the switch from any PC on the same or on a different subnet as the switch. In a networked connection, you can use a Telnet session or a standard web browser to manage the switch.

## <span id="page-32-4"></span>Starting a Telnet session

<span id="page-32-6"></span>To access the switch through a Telnet session, follow these steps:

- 1. Make sure the switch is configured with an IP address and that the switch is reachable from the PC that is running the Telnet session (for example, by using a Ping command to the switch's IP address).
- 2. Start the Telnet program on a PC that is on the same subnet as the switch and connect to the switch's IP address.
- 3. You will see the copyright page and the message "Press any key to continue". Press a key, and you will then see the switch console command (CLI) prompt, for example:

```
Aruba-2540-24G-4SFPP#
```
Enter **help** or **?** to see a list of commands that can be executed at the prompt. Entering any command followed by **help** provides more detailed context help information about the command. Entering any command followed by **?** displays a list of options that are available at that point in the command entry.

## <span id="page-33-0"></span>Starting a web browser session

The Aruba 2540 switches can be managed through a graphical interface that you can access from any PC or workstation on the network by running your web browser and typing in the switch's IP address as the URL. No additional software installation is required to make this interface available; it is included in the switch's onboard software.

The following illustration shows a typical web browser interface screen.

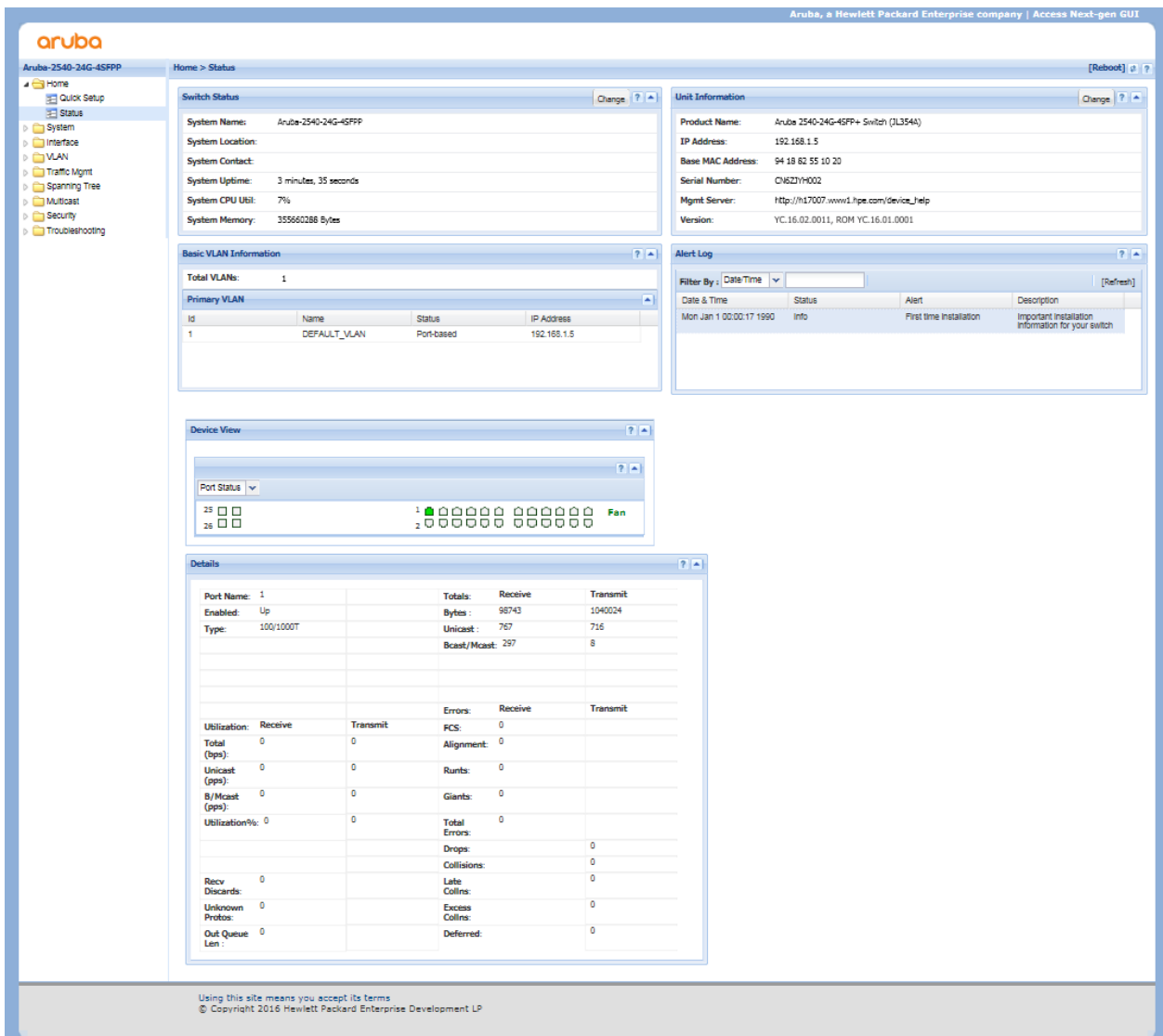

#### **Figure 20 Web browser interface screen**

An extensive help system is also available for the web browser interface. To access the help system, the subnet on which the switch is installed must have access to the Internet, or IMC needs to be installed on a network management station that is on the subnet.

# <span id="page-34-2"></span><span id="page-34-0"></span>4 Troubleshooting

This chapter describes how to troubleshoot your switch. This document describes troubleshooting mostly from a hardware perspective. You can perform more in-depth troubleshooting on these devices using the software tools available with the switches, including the full-featured console interface, the built-in web browser interface, and IMC, the SNMP-based network management tool, or Aruba AirWave. For more information, see the chapter "Troubleshooting" in the *Management and Configuration Guide,* which is on the Hewlett Packard Enterprise website at www.hpe.com/ networking/ResourceCenter.

This chapter describes the following:

- Basic troubleshooting tips (see ["Basic troubleshooting tips" \(page 34\)\)](#page-34-1)
- Diagnosing with the LEDs (see ["Diagnosing with the LEDs" \(page 35\)](#page-35-0))
- Proactive networking tools (see ["Proactive networking" \(page 38\)](#page-38-1))
- Hardware diagnostic tests (see ["Hardware diagnostic tests" \(page 38\)](#page-38-2))
- Restoring the factory default configuration (see "Restoring the factory default [configuration" \(page 39\)\)](#page-39-5)
- Downloading new software to the Aruba 2540 switches (see "Downloading new switch [software" \(page 40\)](#page-40-0))
- <span id="page-34-3"></span>• Hewlett Packard Enterprise Customer Support Services (see ["Hewlett Packard Enterprise](#page-40-1)  [Customer Support Services" \(page 40\)](#page-40-1))

## <span id="page-34-1"></span>Basic troubleshooting tips

Most problems are caused by the following situations. Check for these items first when starting your troubleshooting:

- <span id="page-34-5"></span>• **Connecting to devices that have a fixed full-duplex configuration**. The RJ-45 ports are configured as "Auto". That is, when connecting to attached devices, the switch operates in one of two ways to determine the link speed and the communication mode (half duplex or full duplex):
	- If the connected device is also configured to Auto, the switch will automatically negotiate both link speed and communication mode.
	- If the connected device has a fixed configuration, for example 100 Mbps, at half or full duplex, the switch will automatically sense the link speed, but will default to a communication mode of half duplex.
- Δ **CAUTION!** Because the switch behaves in this way *(in compliance with the IEEE 802.3 standard)*, if a device connected to the switch has a fixed configuration at full duplex, the device will not connect correctly to the switch. The result will be high error rates and very inefficient communications between the switch and the device.

Ensure all devices connected to the switch are configured to auto negotiate, or are configured to speed and duplex settings matching those configured on the corresponding switch port.

- **Faulty or loose cables.** Look for loose or obviously faulty connections. If the cables appear to be OK, make sure the connections are snug. If that does not correct the problem, try a different cable.
- <span id="page-34-4"></span>• **Non-standard cables.** Non-standard and miswired cables may cause network collisions and other network problems, and can seriously impair network performance. Use a new correctlywired cable or compare your cable to the cable in chapter 6, ["Cabling and technology](#page-43-2)

<span id="page-35-6"></span>[information" \(page 43\)](#page-43-2) for pinouts and correct cable wiring. A category 5 cable tester is a recommended tool for every 100BASE-TX and 1000BASE-T network installation.

• **Improper network topologies.** It is important to make sure you have a valid network topology. Common topology faults include excessive cable length and excessive repeater delays between end nodes. If you have network problems after recent changes to the network, change back to the previous topology. If you no longer experience the problems, the new topology is probably at fault. Sample topologies are shown at the end of chapter 2 in this book.

In addition, you should make sure that your network topology contains *no data path loops*. Between any two end nodes, there should be only one active cabling path at any time. Data path loops can cause broadcast storms that will severely impact your network performance.

For your switch, if you want to build redundant paths between important nodes in your network to provide some fault tolerance, you should enable **Spanning Tree Protocol** support on the switch. This ensures that only one of the redundant paths is active at any time, thus avoiding data path loops. Spanning Tree can be enabled through the switch console or the web browser interface. For more information on Spanning Tree, see the *Advanced Traffic Management Guide* for your switch at www.hpe.com/networking/ResourceCenter.

<span id="page-35-4"></span>The switch also supports **Trunking**, which allows multiple network cables to be used for a single network connection without causing a data path loop. For more information on Trunking, see the *Management and Configuration Guide,* which is on the Hewlett Packard Enterprise website at www.hpe.com/networking/ResourceCenter.

• **Check the port configuration.** A port on your switch may not be operating as expected because it is administratively disabled in the configuration. It may also be placed into a "blocking" state by a protocol operating on the port (dynamic VLANs), or LACP (dynamic trunking). For example, the normal operation of the Spanning Tree, GVRP, LACP, and other features may put the port in a blocking state.

<span id="page-35-5"></span>Use the switch console to determine the port's configuration and verify that there is not an improper or undesired configuration of any of the switch features that may be affecting the port. For more information, see the *Management and Configuration Guide* for your switch at www.hpe.com/networking/ResourceCenter.

## <span id="page-35-2"></span><span id="page-35-0"></span>Diagnosing with the LEDs

[Table 12 \(page 35\)](#page-35-3) shows LED patterns on the switch that indicate problem conditions for general switch operation troubleshooting.

[Table 13 \(page 38\)](#page-38-4) shows LED patterns that indicate problem conditions for PoE troubleshooting.

## <span id="page-35-1"></span>LED patterns for general switch troubleshooting

- 1. Check in the table for the LED pattern you see on your switch.
- 2. Refer to the corresponding diagnostic tip on the next few pages.

#### <span id="page-35-3"></span>**Table 12 LED error indicators**

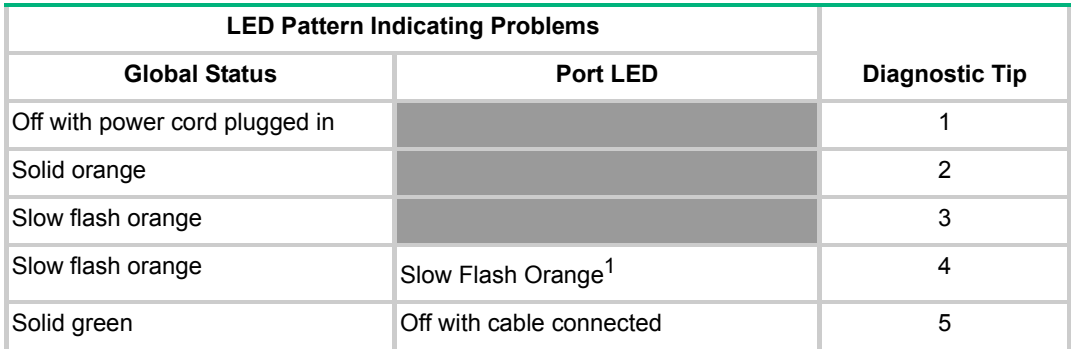

## **Table 12 LED error indicators** *(continued)*

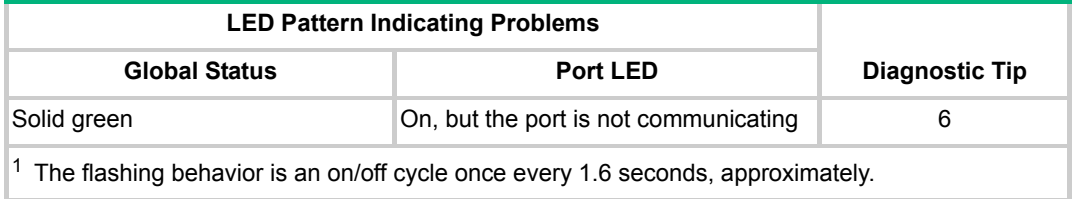

## <span id="page-36-0"></span>Diagnostic tips:

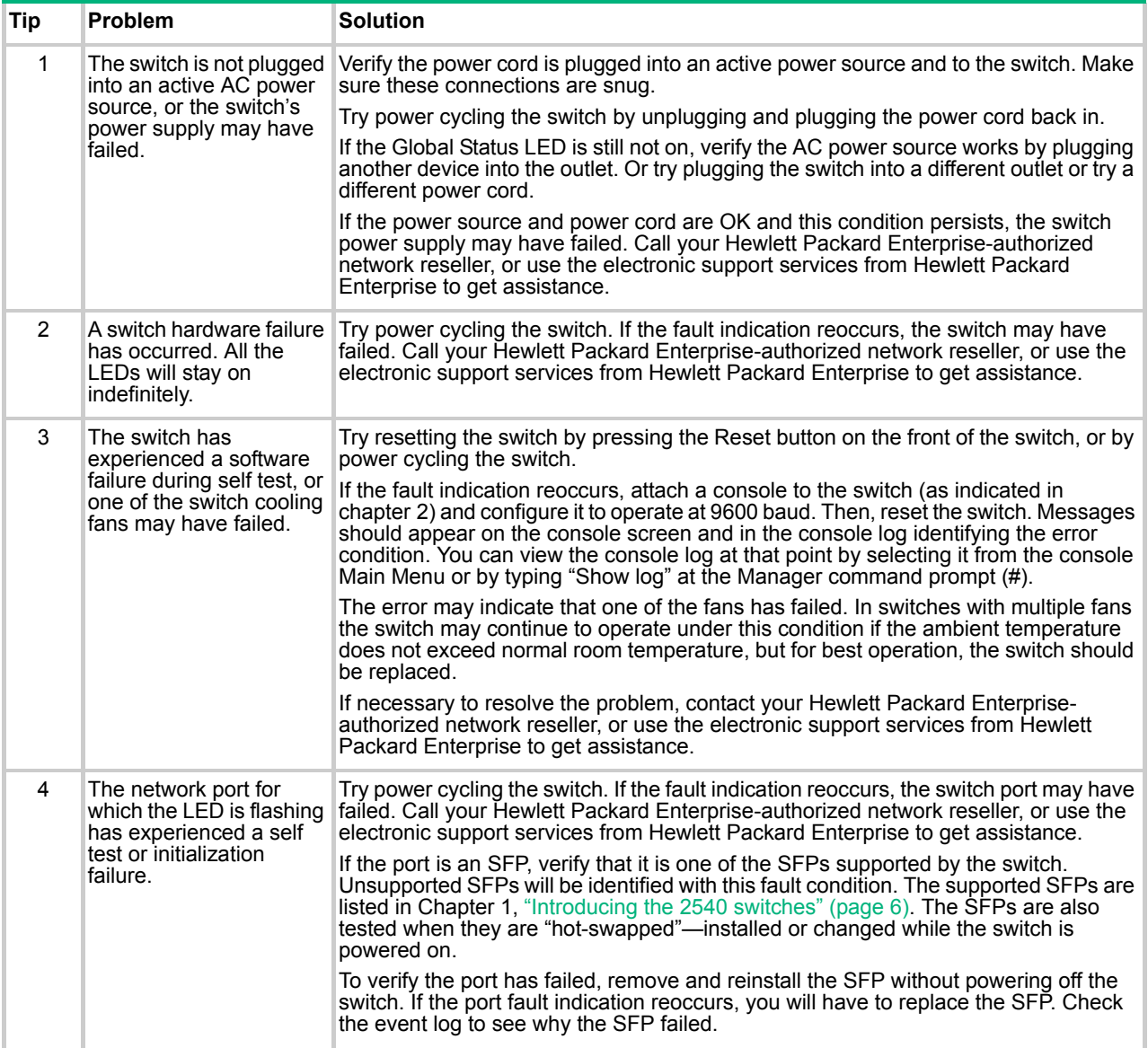

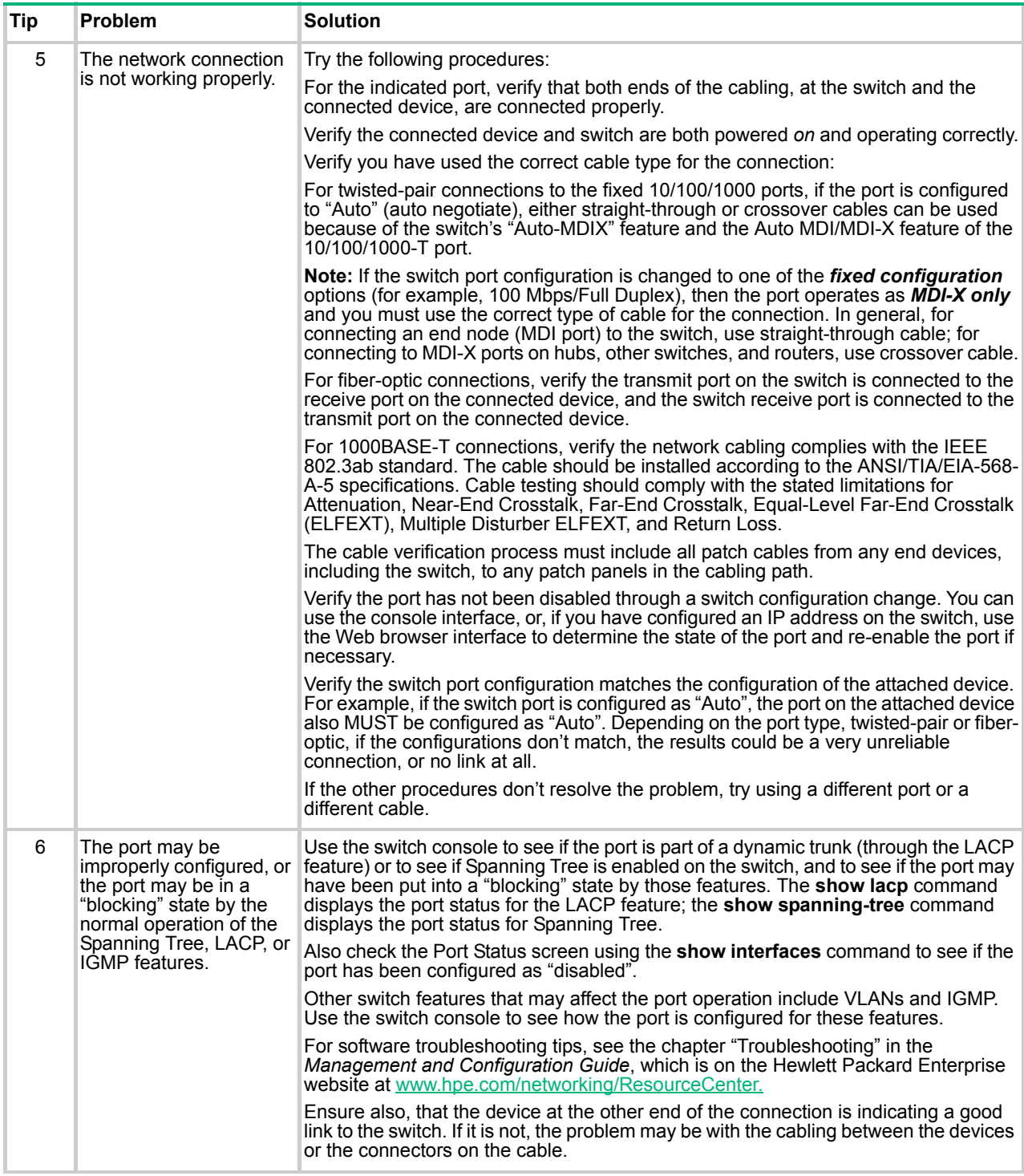

## <span id="page-37-0"></span>LED patterns for PoE troubleshooting

<span id="page-37-1"></span>If the PoE Status LED is flashing, that indicates a problem with the delivery of PoE power out one or more switch ports. Press the LED Mode button to put the switch into PoE mode and the port LEDs will show which ports are experiencing the problem. The following tables identify the specific problems that are shown by the LEDs.

- 1. Check in the table for the LED pattern you see on your switch.
- 2. Refer to the corresponding diagnostic tip.

#### <span id="page-38-4"></span>**Table 13 LED error indicators for PoE**

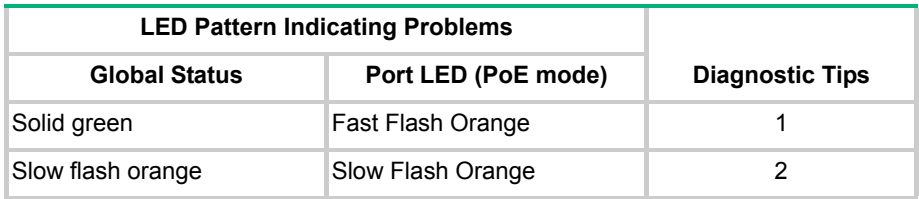

#### <span id="page-38-0"></span>Diagnostic Tips:

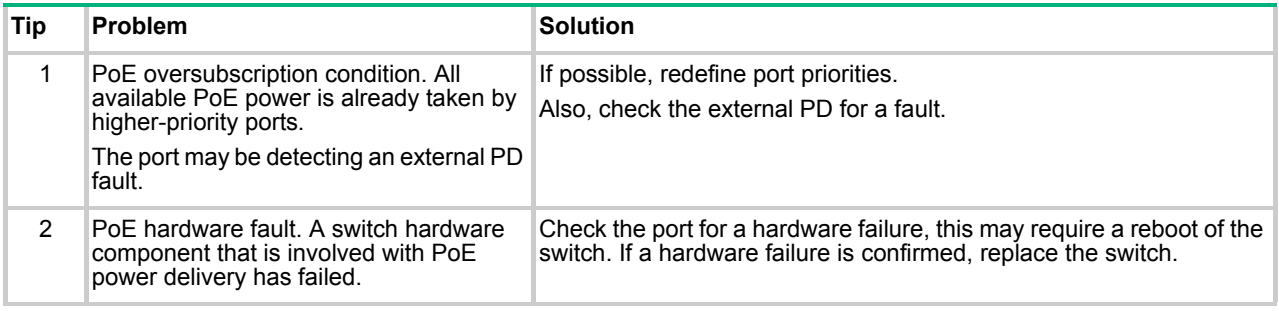

## <span id="page-38-1"></span>Proactive networking

<span id="page-38-7"></span>The Aruba 2540 switch has built-in management capabilities that proactively help you manage your network including:

- finding and helping you fix the most common network error conditions (for example, faulty network cabling, and non-standard network topologies)
- informing you of the problem with clear, easy-to-understand messages
- recommending network configuration changes to enhance the performance of your network

The following interfaces and management tools provide tests, indicators, and an event log that can be used to monitor the switch and its network connections and to help you take advantage of these proactive networking features:

- Aruba AirWave—A powerful and easy-to-use network operations system that manages wired and wireless infrastructures. For more information, go to www.arubanetworks.com/products/ networking/management/airwave.
- IMC (Intelligent Management Center)—an SNMP-based network management tool. Free trials of IMC can be downloaded at http://www.hpe.com/networking/imc.
- A graphical web browser interface you can use to manage your switch from a PC running a supported web browser, for example Microsoft Internet Explorer.
- <span id="page-38-5"></span>• A full-featured easy-to-use console interface you can access by connecting a standard terminal or PC running a terminal emulator to the switch's console port. The cable to make that connection is provided with your switch. The console interface is also accessible through a Telnet connection.

## <span id="page-38-2"></span>Hardware diagnostic tests

## <span id="page-38-3"></span>Testing the switch by resetting it

<span id="page-38-6"></span>If you believe the switch is not operating correctly, you can reset the switch to test its circuitry and operating code. To reset a switch, either:

- unplug and plug in the power cord (power cycling)
- press the Reset button on the front of the switch

• reboot the switch via the management console's **boot system** command.

Power cycling the switch and pressing the Reset button both cause the switch to perform its poweron self test. These reset processes also cause any network traffic counters to be reset to zero, and cause the System Up Time timer to reset to zero.

## <span id="page-39-0"></span>Checking the switch LEDs

<span id="page-39-8"></span><span id="page-39-7"></span>See ["Diagnosing with the LEDs" \(page 35\)](#page-35-0) for information on interpreting the LED patterns.

#### <span id="page-39-1"></span>Checking console messages

Useful diagnostic messages may be displayed on the console screen when the switch is reset. As described in chapter 2 under step 6, connect a PC running a VT-100 terminal emulator program or a standard VT-100 terminal to the switch's Console Port and configure it to run at 9600 baud, and with the other terminal communication settings shown on ["Terminal configuration" \(page 24\).](#page-24-3) Then, when you reset the switch, note the messages that are displayed. Additionally, you can check the switch event log, which can be accessed from the console using the **show log** command, or from the console Main Menu.

## <span id="page-39-2"></span>Testing twisted-pair cabling

<span id="page-39-10"></span>Network cables that fail to provide a link or provide an unreliable link between the switch and the connected network device may not be compatible with the IEEE 802.3 Type 10BASE-T, 100BASE-TX, or 1000BASE-T standards. The twisted-pair cables attached to the switch must be compatible with the appropriate standards. To verify your cable is compatible with these standards, use a qualified cable test device.

## <span id="page-39-3"></span>Testing switch-to-device network communications

<span id="page-39-13"></span>You can perform the following communication tests to verify the network is operating correctly between the switch and any connected device that can respond correctly to the communication test.

- <span id="page-39-11"></span>• **Link Test**—a physical layer test that sends IEEE 802.2 test packets to any device identified by its MAC address
- <span id="page-39-12"></span>• **Ping Test**—a network layer test used on IP networks that sends test packets to any device identified by its IP address

These tests can be performed through the switch console interface from a terminal connected to the switch or through a Telnet connection, or from the switch's web browser interface. For more information, see the *Basic Operation Guide,* which is on the Hewlett Packard Enterprise website at www.hpe.com/networking/ResourceCenter.

## <span id="page-39-4"></span>Testing end-to-end network communications

<span id="page-39-9"></span>Both the switch and the cabling can be tested by running an end-to-end communications test—a test that sends known data from one network device to another through the switch. For example, if you have two PCs on the network that have LAN adapters between which you can run a link-level test or Ping test through the switch, you can use this test to verify that the entire communication path between the two PCs is functioning correctly. See your LAN adapter documentation for more information on running a link test or Ping test.

## <span id="page-39-5"></span>Restoring the factory default configuration

<span id="page-39-6"></span>As part of your troubleshooting process on the switch, it may become necessary to return the switch configuration to the factory default settings. This clears any passwords, clears the console event log, resets the network counters to zero, performs a complete self test, and reboots the switch into its factory default configuration including deleting the IP address, if one is configured.

**NOTE:** This process removes all switch configuration changes that you have made from the factory default settings. This includes, for example, configuration of VLANs, Spanning Tree, and trunks. Returning the configuration of these features to their factory default settings (usually disabling them) may result in network connectivity issues.

If the switch has a valid configuration, and you are restoring the factory default settings for a reason other than configuration problems, you should save the switch configuration prior to performing the factory default reset. Then, after the reset and resolution of the original problem, you can restore the saved configuration to the switch.

You can restore the factory default configuration either on the switch itself, or through the switch console.

To execute the factory default reset on the switch, perform these steps:

- 1. Using pointed objects, simultaneously press both the Reset and Clear buttons on the front of the switch.
- 2. Continue to press the Clear button while releasing the Reset button.
- 3. When the Global Status LED begins to fast flash orange (after approximately 5 seconds), release the Clear button.

<span id="page-40-4"></span><span id="page-40-3"></span><span id="page-40-2"></span>The switch will then complete its self test and begin operating with its configuration restored to the factory default settings.

To restore the factory default configuration using the console, execute the **erase startup-config** command from the console command prompt.

## <span id="page-40-0"></span>Downloading new switch software

Software Updates can be downloaded to the switch through several methods. See ["Accessing](#page-49-4)  [updates" \(page 49\).](#page-49-4)

## <span id="page-40-1"></span>Hewlett Packard Enterprise Customer Support Services

If you are still having trouble with your product, see ["Support and other resources" \(page 49\)](#page-49-5).

# <span id="page-41-0"></span>5 Specifications

## <span id="page-41-1"></span>Switch specifications

## <span id="page-41-2"></span>Physical

<span id="page-41-9"></span>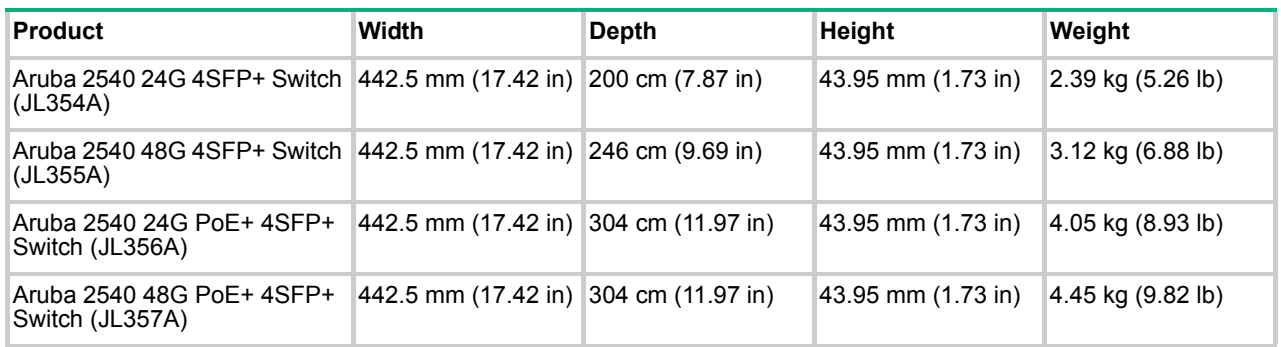

## <span id="page-41-3"></span>**Electrical**

<span id="page-41-7"></span>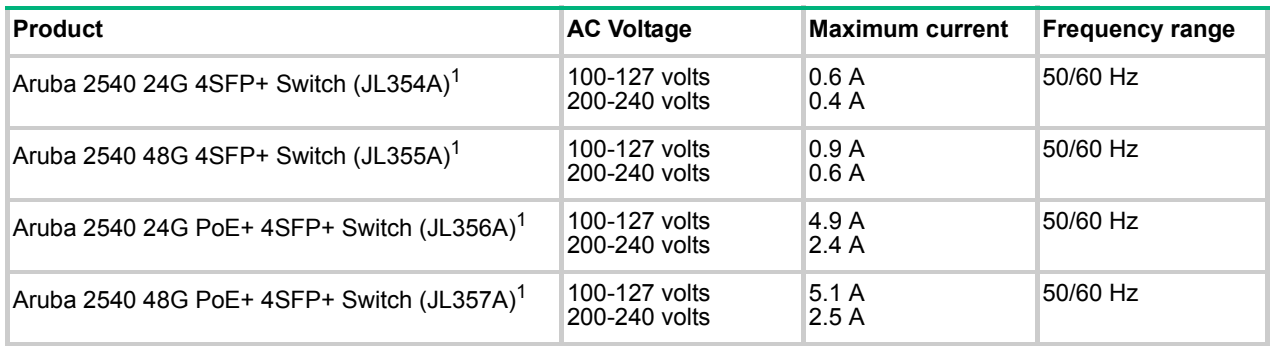

 $1$  The switch automatically adjusts to any voltage between 100-127 or 200-240 volts and either 50 or 60 Hz.

## <span id="page-41-4"></span>**Environmental**

<span id="page-41-8"></span>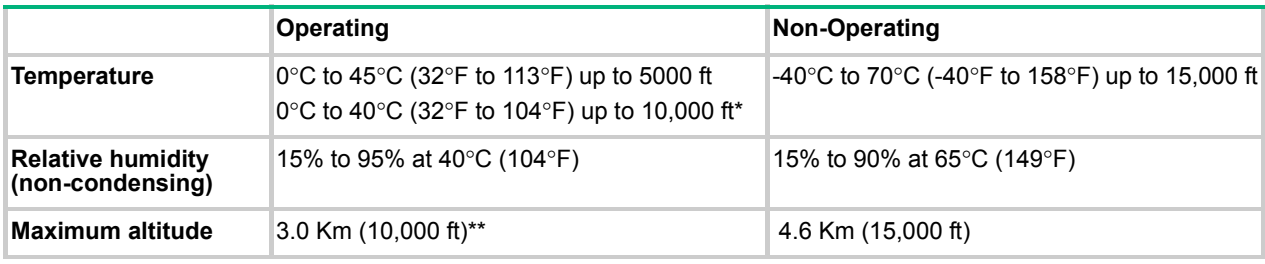

\* De-rate -1°C for every 1000 ft from 5000 ft onwards.

\*\* The operating maximum altitude should not exceed that of any accessory being connected to any Aruba 2540 switch.

## <span id="page-41-5"></span>**Acoustics**

<span id="page-41-6"></span>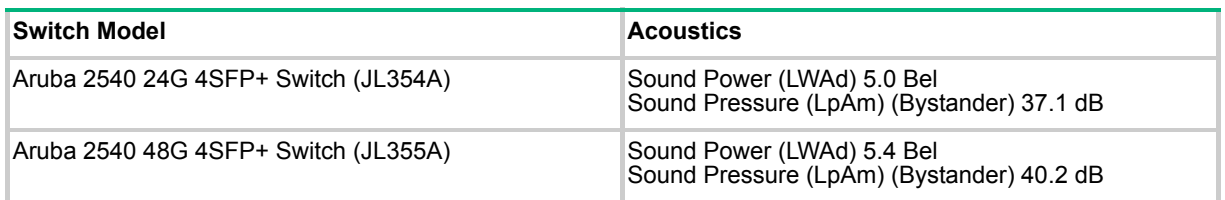

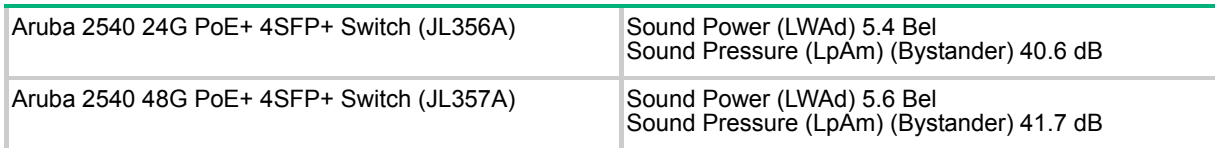

## <span id="page-42-0"></span>Safety

- <span id="page-42-3"></span>• EN60950-1:2006+A11:2009+A1:2010+A12:2011+A2:2013
- IEC60950-1:2005+Am1:2009 +A2:2013
- CSA22.2 No. 60950-1-07 2nd Ed.; UL60950-1 2nd Ed.
- EN 60825-1:2007 / IEC 60825-1:2007 Class 1

## <span id="page-42-1"></span>EMC

- EN 55022:2010, Class A
- EN 55024:2010
- EN 61000-3-2:2014
- EN 61000-3-3:2013
- FCC CFR 47 Part 15B: 2014, Class A
- ICES-003 Issue 6

## <span id="page-42-2"></span>**Standards**

#### **Table 14 Technology standards and safety compliance**

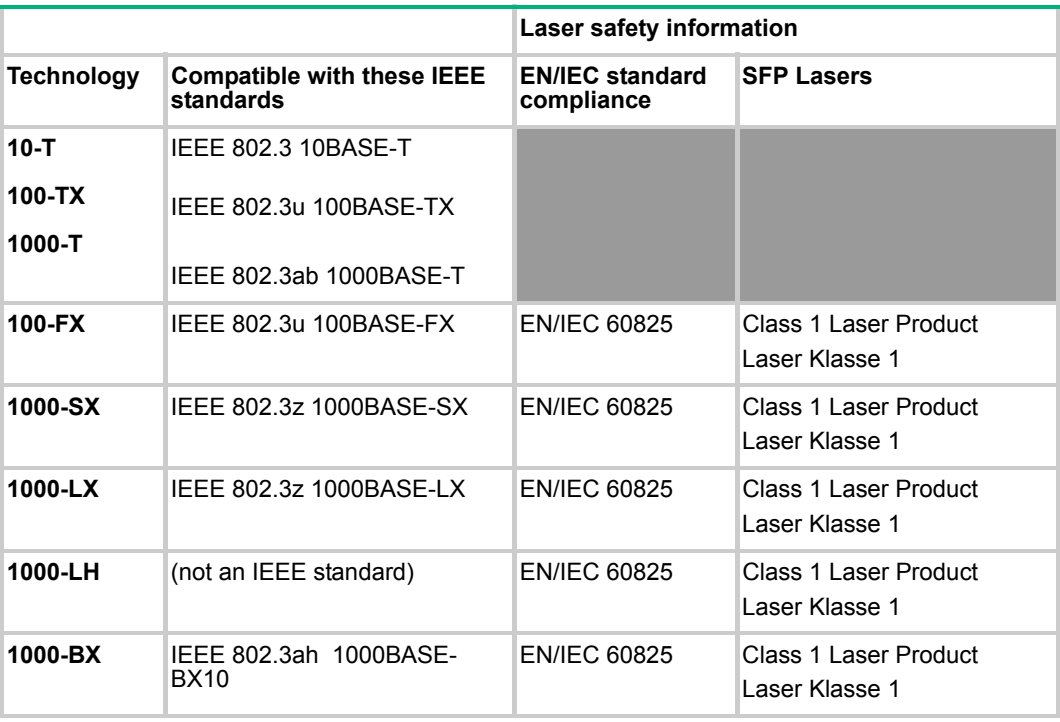

# <span id="page-43-2"></span><span id="page-43-0"></span>6 Cabling and technology information

This appendix includes switch connector information and network cable information for cables that should be used with the Hewlett Packard Enterprise switches.

**NOTE:** Incorrectly wired cabling is a common cause of problems for LAN communications. Hewlett Packard Enterprise recommends that you work with a qualified LAN cable installer for assistance with your cabling requirements.

## <span id="page-43-1"></span>Cabling specifications

#### **Table 15 Cabling specifications**

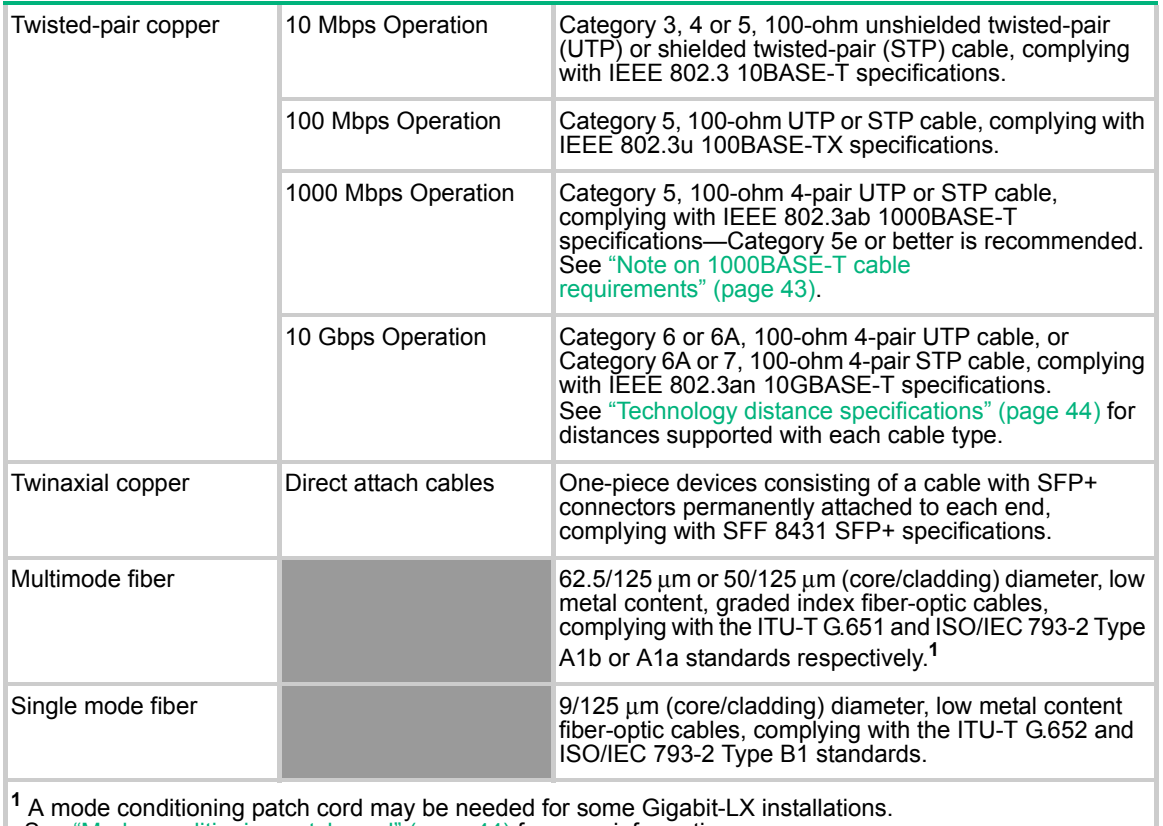

See ["Mode conditioning patch cord" \(page 44\)](#page-44-1) for more information.

#### <span id="page-43-3"></span>**Note on 1000BASE-T cable requirements**

The Category 5 networking cables that work for 100BASE-TX connections should also work for 1000BASE-T, as long as all four-pairs are connected. But, for the most robust connections, you should use cabling that complies with the Category 5e specifications, as described in Addendum 5 to the TIA-568-A standard (ANSI/TIA/EIA-568-A-5).

Because of the increased speed provided by 1000BASE-T (Gigabit-T), network cable quality is more important than for either 10BASE-T or 100BASE-TX. Cabling plants being used to carry 1000BASE-T networking must comply with the IEEE 802.3ab standards. In particular, the cabling must pass tests for Attenuation, Near-End Crosstalk (NEXT), and Far-End Crosstalk (FEXT). Additionally, unlike the cables for 100BASE-TX, the 1000BASE-T cables must pass tests for Equal-Level Far-End Crosstalk (ELFEXT) and Return Loss.

When testing your cabling, be sure to include the patch cables that connect the switch and other end devices to the patch panels on your site. The patch cables are frequently overlooked when testing cable and they must also comply with the cabling standards.

## <span id="page-44-0"></span>Technology distance specifications

<span id="page-44-4"></span><span id="page-44-3"></span>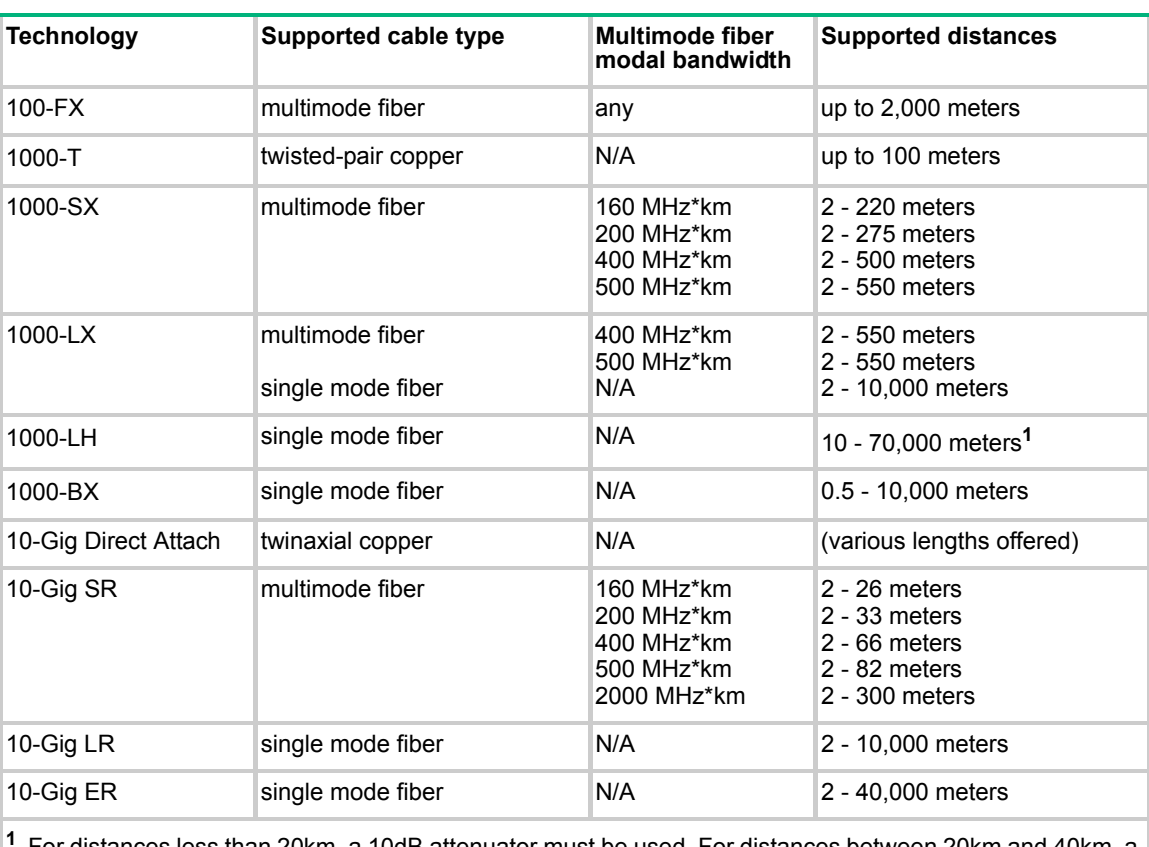

#### **Table 16 Technology distance specifications**

<span id="page-44-2"></span>**1** For distances less than 20km, a 10dB attenuator must be used. For distances between 20km and 40km, a 5dB attenuator must be used. Attenuators can be purchased from most cable vendors.

## <span id="page-44-1"></span>Mode conditioning patch cord

The following information applies to installations in which multimode fiber-optic cables are connected to a Gigabit-LX port. Multimode cable has a design characteristic called "Differential Mode Delay", which requires the transmission signals be "conditioned" to compensate for the cable design and thus prevent resulting transmission errors.

Under certain circumstances, depending on the cable used and the lengths of the cable runs, an external Mode Conditioning Patch Cord may need to be installed between the Gigabit-LX transmitting device and the multimode network cable to provide the transmission conditioning. If you experience a high number of transmission errors on those ports, usually CRC or FCS errors, you may need to install one of these patch cords between the fiber-optic port in your switch and your multimode fiber-optic network cabling, at both ends of the network link.

The patch cord consists of a short length of single mode fiber cable coupled to graded-index multimode fiber cable on the transmit side, and only multimode cable on the receive side. The section of single mode fiber is connected in such a way that it minimizes the effects of the differential mode delay in the multimode cable.

**NOTE:** Most of the time, if you are using good quality graded-index multimode fiber cable that adheres to the standards listed in this appendix, there should not be a need to use mode conditioning patch cords in your network. This is especially true if the fiber runs in your network are relatively short.

## <span id="page-45-0"></span>Installing the patch cord

As shown in the illustration below, connect the patch cord to the transceiver with the section of single mode fiber plugged in to the Tx (transmit) port. Then, connect the other end of the patch cord to your network cabling patch panel, or directly to the network multimode fiber.

If you connect the patch cord directly to the network cabling, you may need to install a female-tofemale adapter to allow the cables to be connected together.

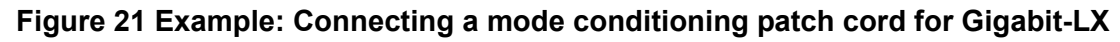

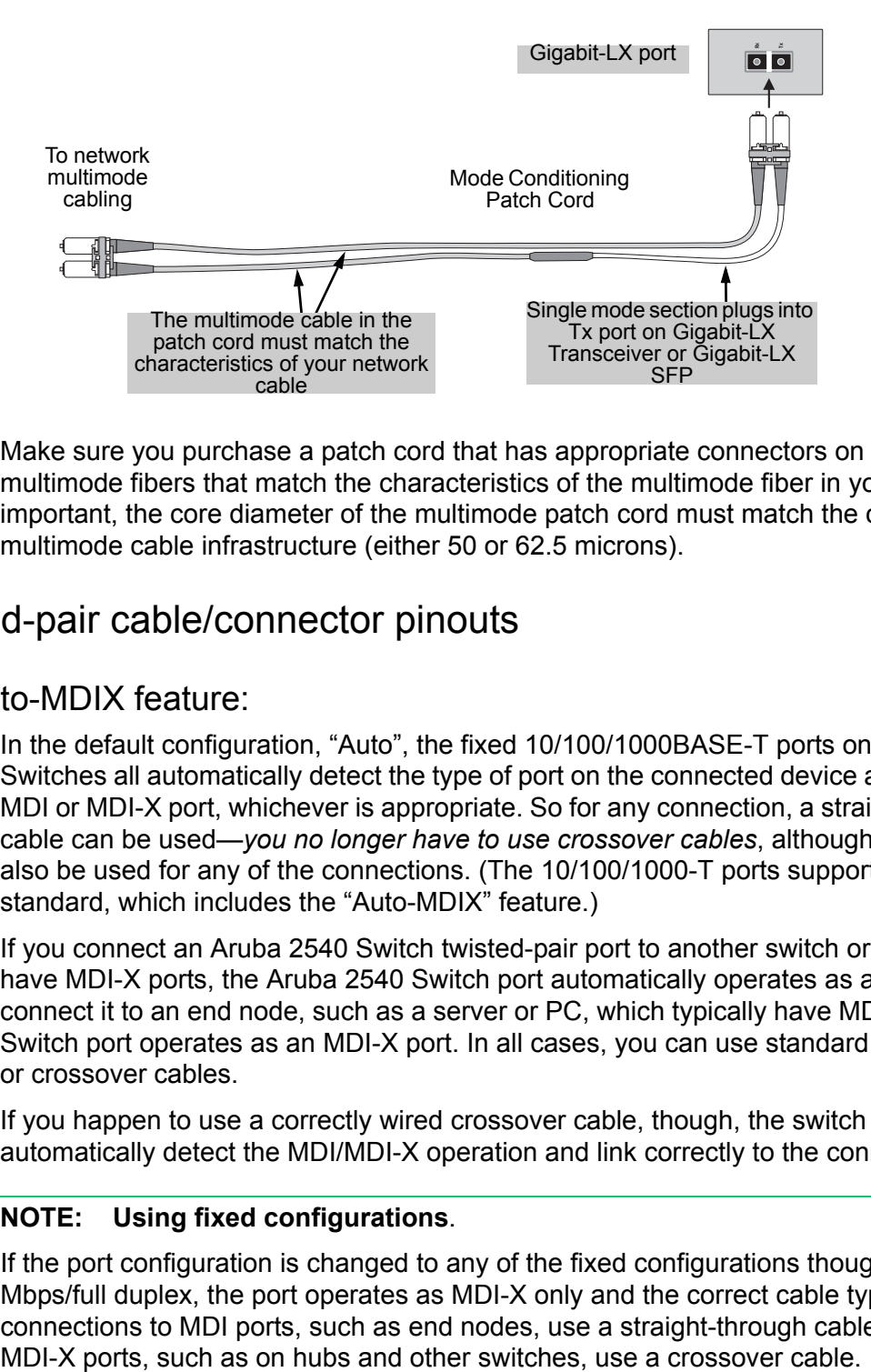

<span id="page-45-4"></span>Make sure you purchase a patch cord that has appropriate connectors on each end, and has multimode fibers that match the characteristics of the multimode fiber in your network. Most important, the core diameter of the multimode patch cord must match the core diameter of the multimode cable infrastructure (either 50 or 62.5 microns).

## <span id="page-45-1"></span>Twisted-pair cable/connector pinouts

## <span id="page-45-2"></span>The Auto-MDIX feature:

In the default configuration, "Auto", the fixed 10/100/1000BASE-T ports on the Aruba 2540 Switches all automatically detect the type of port on the connected device and operate as either an MDI or MDI-X port, whichever is appropriate. So for any connection, a straight-through twisted-pair cable can be used—*you no longer have to use crossover cables*, although crossover cables can also be used for any of the connections. (The 10/100/1000-T ports support the IEEE 802.3ab standard, which includes the "Auto-MDIX" feature.)

<span id="page-45-3"></span>If you connect an Aruba 2540 Switch twisted-pair port to another switch or hub, which typically have MDI-X ports, the Aruba 2540 Switch port automatically operates as an MDI port. If you connect it to an end node, such as a server or PC, which typically have MDI ports, the Aruba 2540 Switch port operates as an MDI-X port. In all cases, you can use standard straight-through cables or crossover cables.

If you happen to use a correctly wired crossover cable, though, the switch will still be able to automatically detect the MDI/MDI-X operation and link correctly to the connected device.

#### **NOTE: Using fixed configurations**.

If the port configuration is changed to any of the fixed configurations though, for example 100 Mbps/full duplex, the port operates as MDI-X only and the correct cable type must be used: for connections to MDI ports, such as end nodes, use a straight-through cable; for connections to

## <span id="page-46-5"></span><span id="page-46-0"></span>Other wiring rules:

- All twisted-pair wires used for 10 Mbps, and 100 Mbps operation must be twisted through the entire length of the cable. The wiring sequence must conform to EIA/TIA 568-B (not USOC). See "Twisted-Pair Cable Pin Assignments" later in this appendix for a listing of the signals used on each pin.
- For 1000BASE-T connections, all four pairs of wires in the cable must be available for data transmission.
- <span id="page-46-4"></span>• For 10 Mbps connections to the ports, you can use Category 3, 4, or 5 unshielded twisted-pair cable, as supported by the IEEE 802.3 Type 10Base-T standard.
- For 100 Mbps connections to the ports, use 100-ohm Category 5 UTP or STP cable only, as supported by the IEEE 802.3u Type 100BASE-TX standard.
- For 1000 Mbps connections, 100-ohm Category 5e or better cabling is recommended.
- To provide Power over Ethernet to the access point, all 4 pairs must be connected for any network cable attached to this port; the cable must meet ISO/DIS 11801 Class D requirements and IEEE 802.3af requirements.

## <span id="page-46-1"></span>Straight-through twisted-pair cable for 10 Mbps or 100 Mbps network connections

Because of the Auto-MDIX operation of the 10/100 ports on the switch, for all network connections, to PCs, servers or other end nodes, or to hubs or other switches, you can use straight-through cables.

If any of these ports are given a fixed configuration, for example 100 Mbps/Full Duplex, the ports operate as MDI-X ports, and straight-through cables must be then used for connections to PC NICs and other MDI ports.

<span id="page-46-3"></span>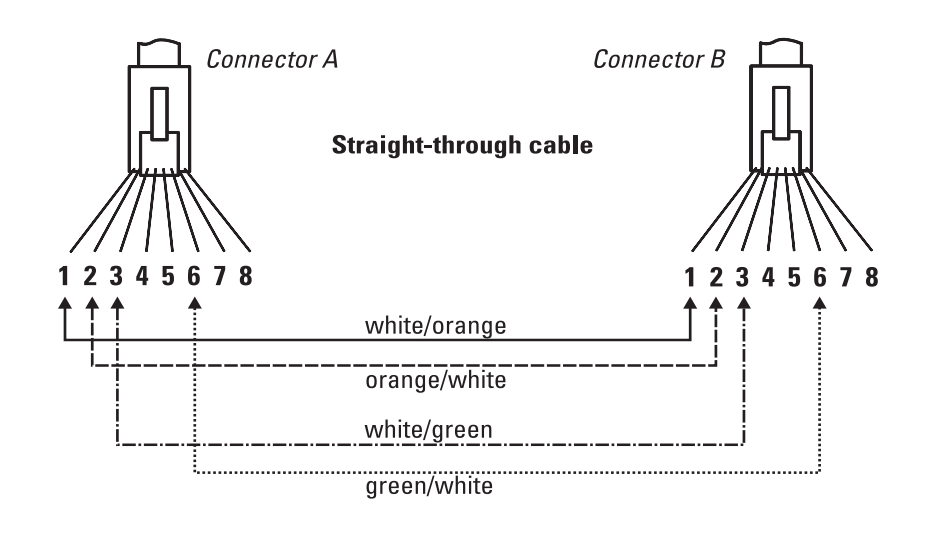

## <span id="page-46-2"></span>Cable diagram

#### **NOTE:**

Pins 1 and 2 on connector "A" *must* be wired as a twisted pair to pins 1 and 2 on connector "B". Pins 3 and 6 on connector "A" *must* be wired as a twisted pair to pins 3 and 6 on connector "B". Pins 4, 5, 7, and 8 are not used in this application, although they may be wired in the cable.

#### <span id="page-47-0"></span>Pin assignments

<span id="page-47-8"></span>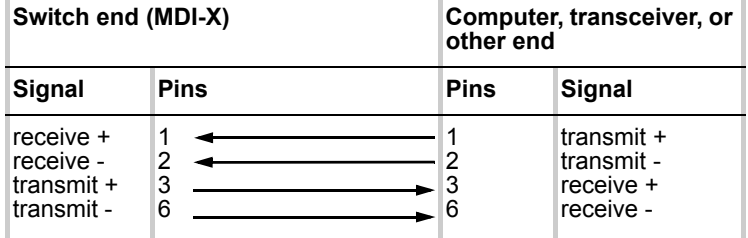

## <span id="page-47-1"></span>Crossover twisted-pair cable for 10 Mbps or 100 Mbps network connection

The Auto-MDIX operation of the 10/100 ports on the switch also allows you to use crossover cables for all network connections, to PCs, servers or other end nodes, or to hubs or other switches.

If any of these ports are given a fixed configuration, for example 100 Mbps/Full Duplex, the ports operate as MDI-X ports, and crossover cables *must* be then used for connections to hubs or switches or other MDI-X network devices.

#### <span id="page-47-2"></span>Cable diagram

<span id="page-47-7"></span>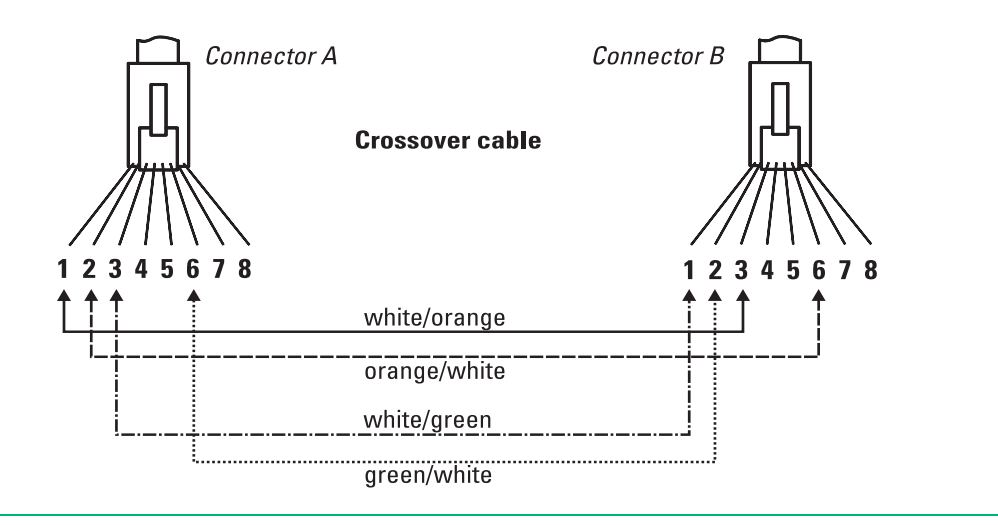

#### **NOTE:**

Pins 1 and 2 on connector "A" *must* be wired as a twisted pair to pins 3 and 6 on connector "B". Pins 3 and 6 on connector "A" *must* be wired as a twisted pair to pins 1 and 2 on connector "B". Pins 4, 5, 7, and 8 are not used in this application, although they may be wired in the cable.

#### <span id="page-47-3"></span>Pin assignments

<span id="page-47-6"></span>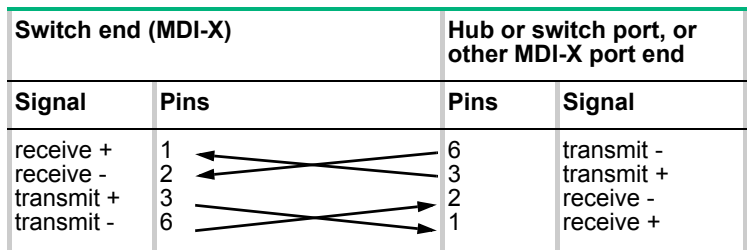

## <span id="page-47-4"></span>Straight-through twisted-pair cable for 1000 Mbps network connections

<span id="page-47-5"></span>1000BASE-T connections require that all four pairs of wires be connected.

<span id="page-48-0"></span>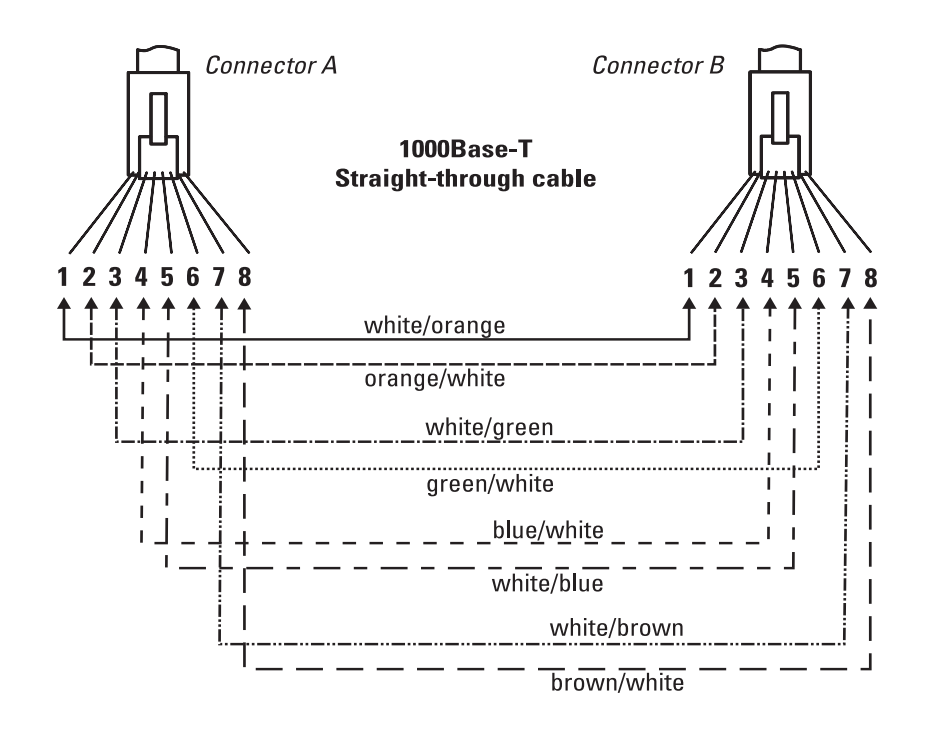

#### **NOTE:**

Pins 1 and 2 on connector "A" *must* be wired as a twisted pair to pins 1 and 2 on connector "B". Pins 3 and 6 on connector "A" *must* be wired as a twisted pair to pins 3 and 6 on connector "B". Pins 4 and 5 on connector "A" *must* be wired as a twisted pair to pins 4 and 5 on connector "B". Pins 7 and 8 on connector "A" *must* be wired as a twisted pair to pins 7 and 8 on connector "B".

#### <span id="page-48-1"></span>Pin assignments

<span id="page-48-2"></span>For 1000BASE-T operation, all four pairs of wires are used for both transmit and receive.

# <span id="page-49-5"></span><span id="page-49-0"></span>7 Support and other resources

## <span id="page-49-1"></span>Accessing Hewlett Packard Enterprise support

- For live assistance, go to the Contact Hewlett Packard Enterprise Worldwide Support website: www.hpe.com/assistance
- To access documentation and support services, go to the Hewlett Packard Enterprise Support Center website:

www.hpe.com/support/hpesc

#### **Information to collect**

- Technical support registration number (if applicable)
- Product name, model or version, and serial number
- Operating system name and version
- Firmware version
- Error messages
- Product-specific reports and logs
- Add-on products or components
- Third-party products or components

Hewlett Packard Enterprise offers support 24 hours a day, seven days a week through the use of a number of automated electronic services. Hewlett Packard Enterprise provides up-to-date customer care, support and warranty information at http://www.hpe.com/networking/support. Additionally, your Hewlett Packard Enterprise authorized network reseller can provide you with assistance, both with services that they offer and with services offered by Hewlett Packard Enterprise.

## <span id="page-49-2"></span>Before calling support

To make most efficient use of the support process, you must retrieve the following information before calling your authorized network reseller or Hewlett Packard Enterprise Support.

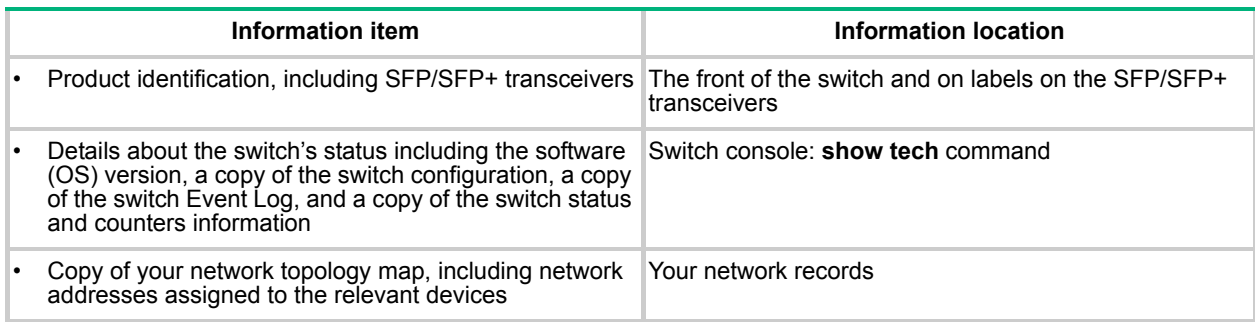

## <span id="page-49-4"></span><span id="page-49-3"></span>Accessing updates

- Some software products provide a mechanism for accessing software updates through the product interface. Review your product documentation to identify the recommended software update method.
- To download product updates, go to either of the following:
	- Hewlett Packard Enterprise Support Center's **Subscription Service/Support Alerts** page:

www.hpe.com/support/e-updates

• To view and update your entitlements, and to link your contracts, Care Packs, and warranties with your profile, go to the Hewlett Packard Enterprise Support Center **More Information on Access to HP Support Materials** page:

www.hpe.com/support/AccessToSupportMaterials

**IMPORTANT:** Access to some updates might require product entitlement when accessed through the Hewlett Packard Enterprise Support Center. You must have a Hewlett Packard Enterprise Passport set up with relevant entitlements.

- Software updates can be downloaded to the switch through several methods. Switch software updates are available at http://www.hpe.com/networking/software.
- For information on methods for downloading and installing software, see the *Basic Operation Guide* for your switch in the HPE Information Library at www.hpe.com/networking/ ResourceCenter.

## <span id="page-50-0"></span>**Websites**

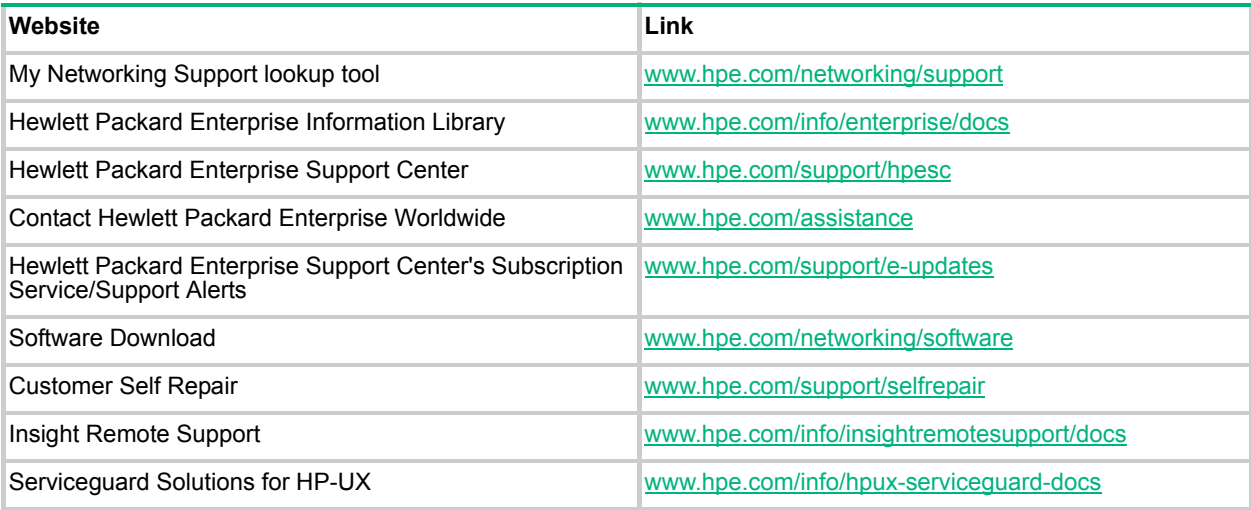

## <span id="page-50-1"></span>Customer self repair

Hewlett Packard Enterprise customer self repair (CSR) programs allow you to repair your product. If a CSR part needs to be replaced, it will be shipped directly to you so that you can install it at your convenience. Some parts do not qualify for CSR. Your Hewlett Packard Enterprise authorized service provider will determine whether a repair can be accomplished by CSR.

For more information about CSR, contact your local service provider or go to the CSR website:

www.hpe.com/support/selfrepair

## <span id="page-50-2"></span>Remote support

Remote support is available with supported devices as part of your warranty, Care Pack Service, or contractual support agreement. It provides intelligent event diagnosis, and automatic, secure submission of hardware event notifications to Hewlett Packard Enterprise, which will initiate a fast and accurate resolution based on your product's service level. Hewlett Packard Enterprise strongly recommends that you register your device for remote support.

For more information and device support details, go to the following website:

www.hpe.com/info/insightremotesupport/docs

## <span id="page-51-0"></span>Documentation feedback

Hewlett Packard Enterprise is committed to providing documentation that meets your needs. To help us improve the documentation, send any errors, suggestions, or comments to DocumentationFeedback (**docsfeedback@hpe.com**). When submitting your feedback, include the document title, part number, edition, and publication date located on the front cover of the document. For online help content, include the product name, product version, help edition, and publication date located on the legal notices page.

# <span id="page-52-0"></span>8 Warranty and regulatory information

For important safety, environmental, and regulatory information, see Safety and Compliance Information for Server, Storage, Power, Networking, and Rack Products, available at www.hpe.com/support/Safety-Compliance-EnterpriseProducts.

## <span id="page-52-1"></span>Warranty information

#### **HPE networking products**

www.hpe.com/support/Networking-Warranties

## <span id="page-52-2"></span>Regulatory information

## <span id="page-52-3"></span>Turkey RoHS material content declaration

Türkiye Cumhuriyeti: EEE Yönetmeliğine Uygundur.

## <span id="page-52-4"></span>Ukraine RoHS material content declaration

Обладнання відповідає вимогам Технічного регламенту щодо обмеження використання деяких небезпечних речовин в електричному та електронному обладнанні, затвердженого постановою Кабінету Міністрів України від 3 грудня 2008 № 1057.

# <span id="page-53-0"></span>Index

**Numerics** [1000Base-BX 44](#page-44-2) [fiber-optic cable specifications 44](#page-44-2) [1000Base-LH 44](#page-44-3) [fiber-optic cable specifications 44](#page-44-3) 1000Base-T 1000Base-T [fiber-optic cable specifications 44](#page-44-4)

## A

[acoustic specifications 41](#page-41-6) [auto MDI/MDI-X operation 46,](#page-46-3) [47](#page-47-5) [HPE Auto-MDIX feature 45](#page-45-3)

## B

basic switch configuration [IP address 31](#page-31-0) [manager password 31](#page-31-1) [subnet mask 31](#page-31-2) [Switch Setup screen 30](#page-30-4) [basic troubleshooting tips 34](#page-34-3) Bootp [automatic switch configuration 15,](#page-15-2) [19,](#page-19-4) [30](#page-30-5) [for in-band access 24](#page-24-4)

## C

cables [connecting cables to switch ports 26](#page-26-3) [effects of non-standard cables 34](#page-34-4) [infrastructure requirements 17](#page-17-2) [serial, for direct console connection 24](#page-24-5) cables, twisted pair [category 3, 4, 5 46](#page-46-4) [cross-over cable pin-out 47](#page-47-6) [MDI-X to MDI connections 46,](#page-46-3) [47](#page-47-5) [MDI-X to MDI-X connections 47](#page-47-7) [pin-outs 47,](#page-47-8) [48](#page-48-2) [straight-through cable pin-out 47,](#page-47-8) [48](#page-48-2) [switch-to-computer connection 46,](#page-46-3) [47](#page-47-5) [switch-to-switch or hub connection 47](#page-47-7) cables, twisted-pair [HPE Auto-MDIX feature 45](#page-45-3) [wiring rules 46](#page-46-5) [cables, twisted-pair connector pin-outs 45](#page-45-4) [cabling infrastructure 17](#page-17-2) Clear button [restoring factory default configuration 40](#page-40-2) [to delete password protection 32](#page-32-5) CLI prompt, console [displaying 25](#page-25-2) configuration [checking when troubleshooting 35](#page-35-4) [DHCP/Bootp 15,](#page-15-2) [19,](#page-19-4) [30](#page-30-5) [IP address 31](#page-31-0) [IP address, manually 30](#page-30-6) [manager password 31](#page-31-1) [restoring factory defaults 39](#page-39-6) [subnet mask 31](#page-31-2)

[Switch Setup screen 30](#page-30-4) [connecting the switch to a power source 22](#page-22-3) console [checking messages during troubleshooting 39](#page-39-7) [displaying the CLI prompt 25](#page-25-2) [features 23](#page-23-2) [how to connect in-band 24](#page-24-6) [how to connect out-of-band 23](#page-23-3) [RJ-45 pinouts 25](#page-25-3) [serial cable connection 24](#page-24-5) [Switch Setup screen 30](#page-30-4) [Telnet access 32](#page-32-6) [terminal configuration 24](#page-24-7) cross-over cable [pin-out 47](#page-47-6)

## D

desktop switch [sample topology 28](#page-28-3) DHCP [automatic switch configuration 15,](#page-15-2) [19,](#page-19-4) [30](#page-30-5) [for in-band access 24](#page-24-4) [diagnostic tests 38](#page-38-5) [checking the console messages 39](#page-39-7) [checking the LEDs 39](#page-39-8) [end-to-end connectivity 39](#page-39-9) [testing the switch only 38](#page-38-6) [testing twisted-pair cabling 39](#page-39-10) [downloading new switch software 40](#page-40-3)

## E

[electrical specifications, switch 41](#page-41-7) [environmental specifications, switch 15,](#page-15-3) [41](#page-41-8)

## F

[factory default configuration, restoring 39](#page-39-6) features [console 23](#page-23-2) fiber-optic cables [1000Base-BX 44](#page-44-2) [1000Base-LH 44](#page-44-3) [1000Base-T 44](#page-44-4) flashing LEDs [error indications 35](#page-35-5) full-duplex fixed configuration [effects on network connections 34](#page-34-5)

## H

HPE Auto-MDIX [feature description 45](#page-45-3)

## I

[in-band 30](#page-30-7) in-band console access [types of 24](#page-24-6) installation [connecting the switch to a power source 22](#page-22-3) [location considerations 17](#page-17-3) [network cable requirements 17](#page-17-2)

[precautions 17](#page-17-4) [site preparation 17](#page-17-2) IP address [configuring 31](#page-31-0) [IP telephones 28](#page-28-4)

#### L

LEDs [checking during troubleshooting 39](#page-39-8) [error indications 35](#page-35-5) [link test 39](#page-39-11) [location for the switch, considerations 17](#page-17-3)

#### M

[MDI-X to MDI network cable 46,](#page-46-3) [47](#page-47-5) [MDI-X to MDI-X network cable 47](#page-47-7) mounting the switch in a rack or cabinet [precautions 17](#page-17-4)

#### N

network cables [HPE Auto-MDIX feature 45](#page-45-3) [required types 17](#page-17-2) [twisted-pair connector pin-outs 45](#page-45-4) [twisted-pair, wiring rules 46](#page-46-5) network devices [connecting to the switch 26](#page-26-3) network ports [connecting to 26](#page-26-3) [non-standard network cables, effects 34](#page-34-4)

## O

[out-of-band console access 32](#page-32-6)

## P

password [configuring 31](#page-31-1) passwords [deleting with the Clear button 32](#page-32-5) [if you lose the password 32](#page-32-7) [physical specifications, switch 41](#page-41-9) [Ping test 39](#page-39-12) pin-outs [twisted-pair cables 45](#page-45-4) [PoE LED patterns 37](#page-37-1) [PoE troubleshooting 37](#page-37-1) port configuration [checking when troubleshooting 35](#page-35-4) ports [connecting to 26](#page-26-3) [console 23](#page-23-3) [HPE Auto-MDIX feature 45](#page-45-3) [network connections 26](#page-26-3) power source [connecting the switch to 22](#page-22-3) precautions [mounting the switch 17](#page-17-4) [power requirements 17](#page-17-4) [preparing the installation site 17](#page-17-2) Proactive Network tools

[diagnostics with 38](#page-38-7)

#### R

rack [mounting precautions 17](#page-17-4) Reset button [restoring factory default configuration 40](#page-40-2) resetting the switch [factory default reset 39](#page-39-6) [troubleshooting procedure 38](#page-38-6) [RJ-45 console pinouts 25](#page-25-3)

## S

[safety specifications 42](#page-42-3) Self Test LED [behavior during factory default reset 40](#page-40-4) serial cable [for direct console connection 24](#page-24-5) specifications [acoustic 41](#page-41-6) [electrical 41](#page-41-7) [environmental 15,](#page-15-3) [41](#page-41-8) [physical 41](#page-41-9) [safety 42](#page-42-3) straight-through cable [pin-out 47,](#page-47-8) [48](#page-48-2) subnet mask [configuring 31](#page-31-2) switch [connecting to a power source 22](#page-22-3) [downloading new software 40](#page-40-3) [electrical specifications 41](#page-41-7) [environmental specifications 15,](#page-15-3) [41](#page-41-8) [physical specifications 41](#page-41-9) switch operation [verifying after installation 18](#page-18-1) [Switch Setup screen 30](#page-30-4) [configuring a subnet mask 31](#page-31-2) [configuring an IP address 31](#page-31-0) [field descriptions 31](#page-31-3)

## T

[Telnet access to the console 32](#page-32-6) [terminal configuration 24](#page-24-7) testing [checking the console messages 39](#page-39-7) [checking the LEDs 39](#page-39-8) [diagnostic tests 38](#page-38-5) [end-to-end communications 39](#page-39-9) [link test 39](#page-39-11) [Ping test 39](#page-39-12) [switch operation 38](#page-38-6) [switch-to-device communications 39](#page-39-13) [twisted-pair cabling 39](#page-39-10) [tips for troubleshooting 34](#page-34-3) topologies [effects of improper topology 35](#page-35-6) [samples of 28](#page-28-5) troubleshooting [basic tips 34](#page-34-3) [checking port configuration 35](#page-35-4)

[checking the console messages 39](#page-39-7) [checking the LEDs 39](#page-39-8) [common network problems 34](#page-34-3) [connecting to fixed full-duplex devices 34](#page-34-5) [diagnostic tests 38](#page-38-5) [effects of improper topology 35](#page-35-6) [effects of non-standard cables 34](#page-34-4) [link test 39](#page-39-11) [Ping test 39](#page-39-12) [Proactive Network tools 38](#page-38-7) [restoring factory default configuration 39](#page-39-6) [testing connections to other devices 39](#page-39-13) [testing end-to-end communications 39](#page-39-9) [testing the switch 38](#page-38-6) [testing the twisted-pair cables 39](#page-39-10) twisted-pair cable [cross-over cable pin-out 47](#page-47-6) [pin-outs 45,](#page-45-4) [47,](#page-47-8) [48](#page-48-2) [straight-through cable pin-out 47,](#page-47-8) [48](#page-48-2) [switch-to-computer connection 46,](#page-46-3) [47](#page-47-5) [switch-to-switch or hub connection 47](#page-47-7) [testing 39](#page-39-10) twisted-pair ports [HPE Auto-MDIX feature 45](#page-45-3)

#### V

VT-100 terminal

[serial cable connection for 24](#page-24-5)

#### W

[wiring rules for twisted-pair cables 46](#page-46-5)